# **Začínáme MFC-J6520DW Stručný návod k obsluze**

# **MFC-J6720DW**

Před nastavením přístroje si přečtete Příručku bezpečnosti výrobku. Potom si přečtěte tento Stručný návod k obsluze pro správnou konfiguraci a instalaci.

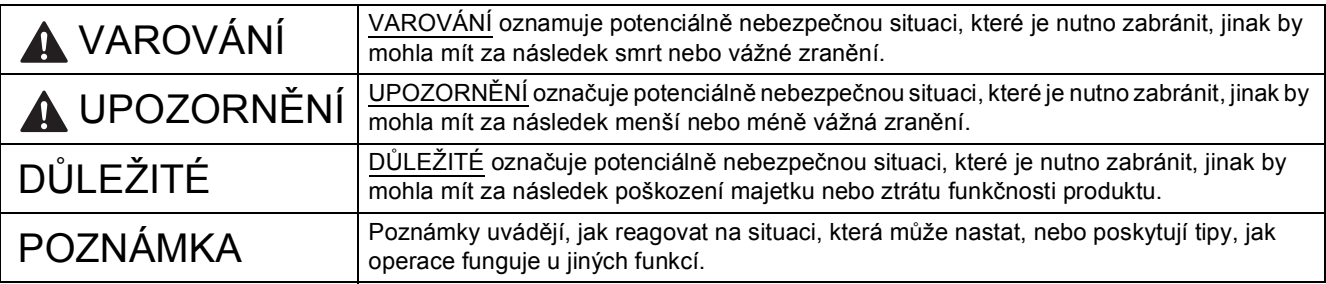

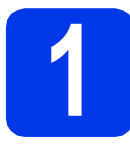

# **1 Vybalení přístroje**

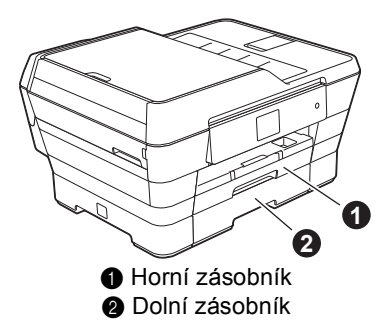

- *Většina obrázků použitých v tomto Stručném návodu k obsluze zachycuje model MFC-J6720DW.*
- *Pokud nemáte k dispozici počítač vybavený jednotkou CD-ROM, pokud dodaný disk CD-ROM neobsahuje ovladače pro operační systém ve vašem počítači nebo pokud si chcete stáhnout příručky a nástroje, navštivte domovskou stránku vašeho modelu na adrese [http://solutions.brother.com/.](http://solutions.brother.com/)*

## **VAROVÁNÍ**

**Krabice s přístrojem obsahuje plastové sáčky. Tyto plastové sáčky mohou způsobit udušení, proto je uchovávejte mimo dosah batolat a malých dětí. Plastové sáčky nejsou hračky.**

# **UPOZORNĚNÍ**

(Pro model MFC-J6720DW)

**Abyste zabránili zranění, zvedejte produkt minimálně ve dvou. Jedna osoba musí přidržovat přední stranu produktu a druhá osoba zadní stranu. Při pokládání produktu dávejte pozor, abyste si nepřiskřípli prsty.**

**a** Odstraňte ochrannou pásku a fólii, která zakrývá přístroj a také dotykový displej.

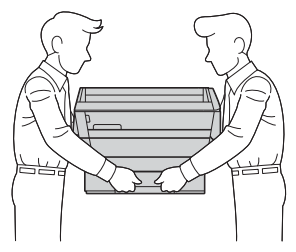

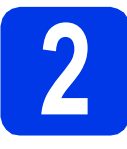

## **2 <sup>P</sup>řipojte napájecí kabel a telefonní linku**

## **VAROVÁNÍ**

- **Tento přístroj musí být připojen k uzemněné zásuvce.**
- **Vzhledem k tomu, že je přístroj uzemněn prostřednictvím elektrické zásuvky, můžete se ochránit před potenciálně nebezpečnými elektrickými vlivy na telefonní síti tak, že necháte zapojený přívod napájecí zásuvky během připojování přístroje k telefonní lince. Stejně tak se můžete chránit, pokud chcete přesunout přístroj - v takovém případě nejprve odpojte telefonní linku a teprve poté napájecí kabel.**

#### **POZNÁMKA**

V tomto okamžiku NEPŘIPOJUJTE kabel USB (používáte-li kabel USB).

**a** Připojte napájecí kabel.

#### **POZNÁMKA**

- Pokud nezamýšlíte používat funkci faxování tohoto přístroje, přejděte ke kroku [3](#page-2-0) na [str. 3](#page-2-0).
- Chcete-li prodloužit životnost tiskové hlavy, dosáhnout maximální úspory inkoustových kazet a zachovat kvalitu tisku, nedoporučujeme časté odpojování nebo dlouhodobé odpojení přístroje od zdroje napájení. Při každém připojení přístroj automaticky vyčistí tiskovou hlavu; při této operaci se spotřebovává určité množství inkoustu.

Přístroj doporučujeme vypínat pomocí tlačítka

. Použití tlačítka (d) umožňuje napájení přístroje minimálním množstvím elektrické energie; v důsledku toho se tisková hlava čistí pravidelně, ale méně často.

**b** Zvedejte kryt skeneru, dokud nezůstane bezpečně fixován v otevřené pozici.

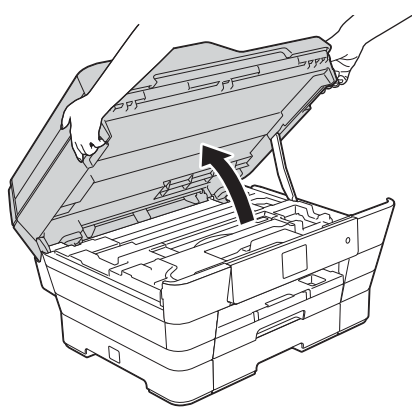

**C** Připoite kabel telefonní linky. Jeden konec kabelu telefonní linky připojte k zásuvce označené nápisem **LINE** na přístroji. Opatrně naveďte kabel telefonní linky do zářezu a ven ze zadní strany přístroje. Druhý konec připojte k telefonní zásuvce.

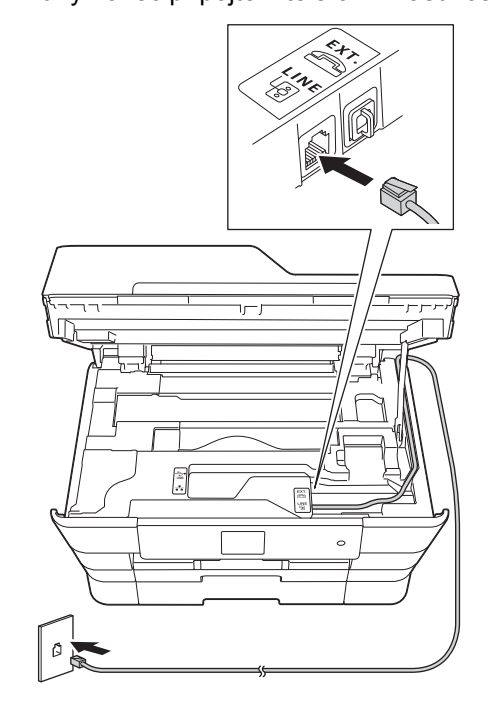

# **DŮLEŽITÉ**

Kabel telefonní linky MUSÍ být připojen do zásuvky označené **LINE** na přístroji.

**d** Opatrně zavřete kryt skeneru pomocí držátek pro prsty na každé straně.

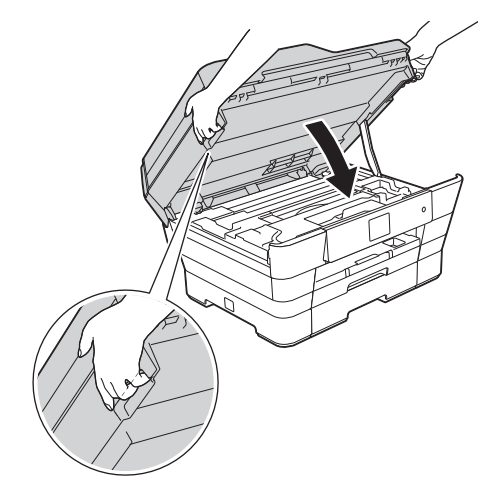

## **UPOZORNĚNÍ**

Při zavírání krytu skeneru dávejte pozor, abyste si nepřiskřípli prsty.

Při otevírání a zavírání krytu skeneru vždy používejte držátka pro prsty na obou stranách krytu skeneru.

<span id="page-2-0"></span>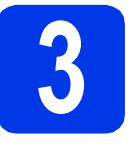

## **3 Instalace inkoustových kazet**

# **UPOZORNĚNÍ**

Pokud dojde ke kontaktu inkoustu s očima, ihned je vypláchněte vodou a v případě obav vyhledejte lékaře.

#### **POZNÁMKA**

Zkontrolujte, zda jste nejprve nainstalovali zaváděcí inkoustové kazety dodávané s přístrojem.

**a** Ujistěte se, že je napájení zapnuto.

### **POZNÁMKA**

Zvednutím ovládacího panelu můžete upravit jeho úhel. Chcete-li sklopit tento ovládací panel, zmáčkněte tlačítko uvolnění, které se nachází za ovládacím panelem, jak je znázorněno na obrázku.

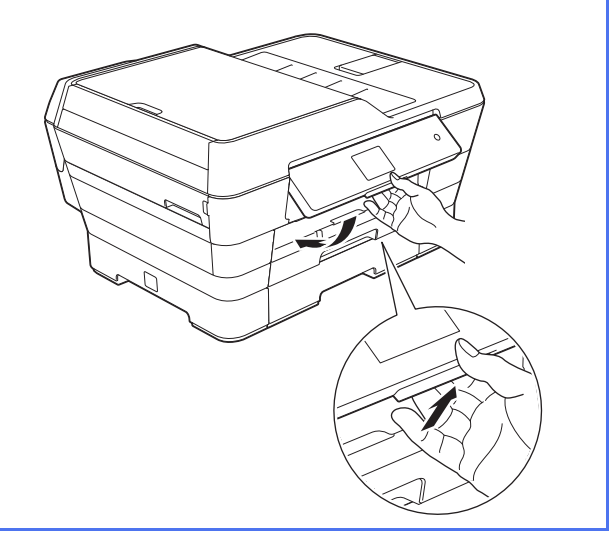

**b** Otevřete kryt inkoustových kazet **0**.

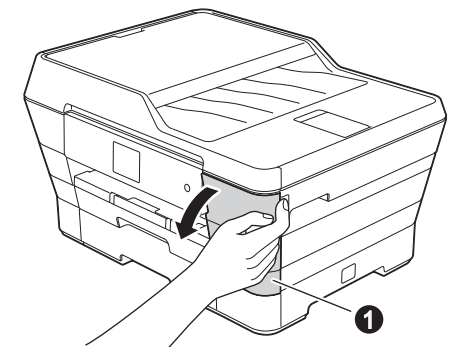

**C** Odstraňte oranžový ochranný díl.

**POZNÁMKA**

Oranžový ochranný díl nezahazujte. Využijete ji při převážení přístroje.

**d** Zvedejte kryt skeneru do otevřené polohy.

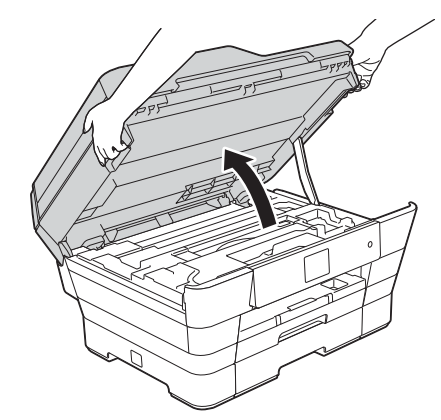

**e** Oranžový ochranný díl uložte do držáku uvnitř přístroje tak, jak je to znázorněno na obrázku.

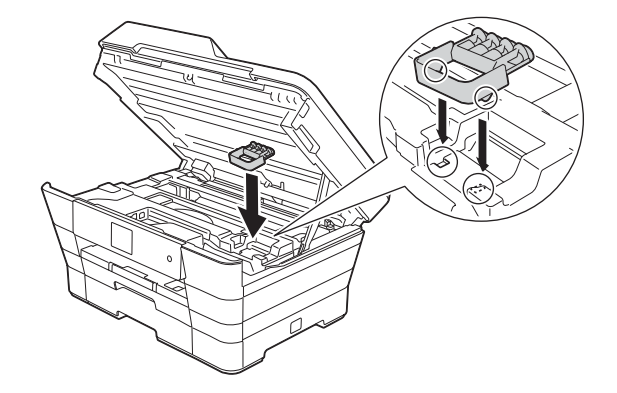

f Opatrně zavřete kryt skeneru pomocí držátek pro prsty na každé straně.

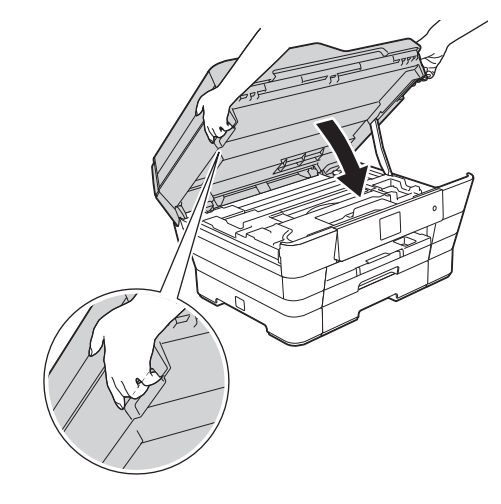

#### **UPOZORNĚNÍ**  $\blacktriangle$

Při zavírání krytu skeneru dávejte pozor, abyste si nepřiskřípli prsty.

Při otevírání a zavírání krytu skeneru vždy používejte držátka pro prsty na obou stranách krytu skeneru.

**C** Vybalte inkoustovou kazetu. Otáčejte zelenou uvolňovací páčku na oranžové ochranné krytce  $\bullet$  proti směru hodinových ručiček, dokud necvakne a neuvolní vakuové těsnění. Potom odstraňte oranžovou ochrannou krytku  $\bigcirc$  podle obrázku.

## **DŮLEŽITÉ**

- Inkoustové kazety NEPROTŘEPÁVEJTE. Pokud vám inkoust znečistí pokožku nebo oděv, zasažené místo ihned omyjte mýdlem nebo saponátem.
- NEDOTÝKEJTE se kazety v označené oblasti **@**. Mohlo by to zabránit přístroji v správné funkci s kazetou.

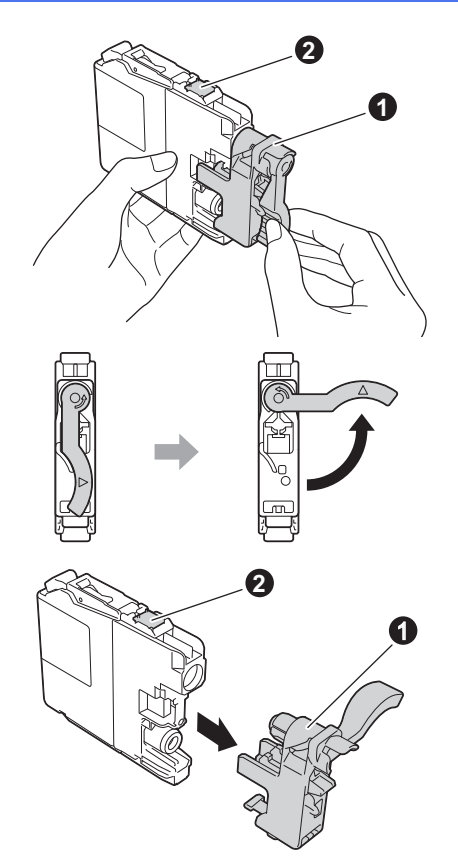

**h** Zajistěte, aby barva štítku odpovídala barvě kazety.

Nainstalujte jednotlivé inkoustové kazety ve směru šipky na štítku.

 $\overline{\phantom{a}}$  Jemně zatlačte na zadní stranu inkoustové kazety s označením "PUSH" (zatlačit), dokud se nezvedne páčka kazety. Po nainstalování všech inkoustových kazet zavřete kryt inkoustových kazet.

#### **POZNÁMKA**

Přístroj připraví systém trysek pro tisk. Tento proces potrvá přibližně čtyři minuty. Nevypínejte přístroj. Během čekání doporučujeme provést následující krok.

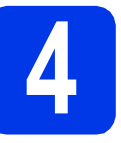

# **4 Vložte standardní papír formátu A4**

- **a** Vysuňte zásobník papíru (u modelu MFC-J6720DW se jedná o zásobník papíru č. 1) zcela z přístroje.
- **b** Jemně stiskněte a přesuňte boční vodítka papíru  $\bullet$ , aby odpovídala formátu papíru. Ujistěte se, že trojúhelníková značka @ na vodítku papíru  $\bullet$  je zarovnána se značkou odpovídající použitému formátu papíru.

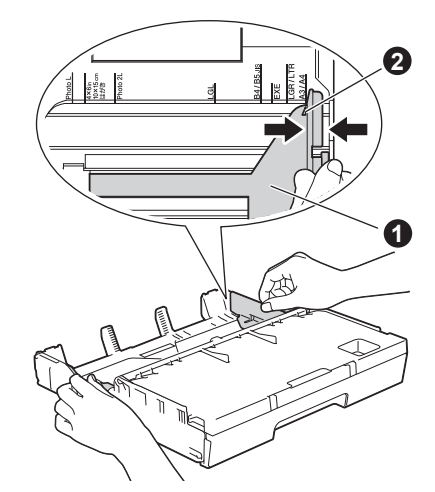

- C Otevřete kryt výstupního zásobníku papíru.
- **d** Jemně stiskněte a přesuňte vodítko délky papíru  $\bullet$ , aby odpovídalo formátu papíru.

Ujistěte se, že trojúhelníkové značky @ na vodítku délky papíru  $\bigcirc$  jsou zarovnány se značkou odpovídající použitému formátu papíru.

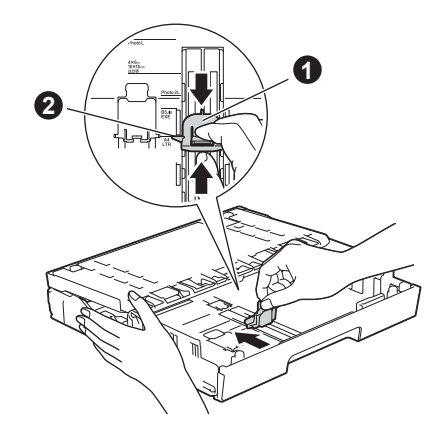

e Zavřete kryt výstupního zásobníku papíru.

- 
- f Stoh papíru dobře provětrejte, aby nedošlo k uvíznutí nebo nesprávnému zavedení papíru.

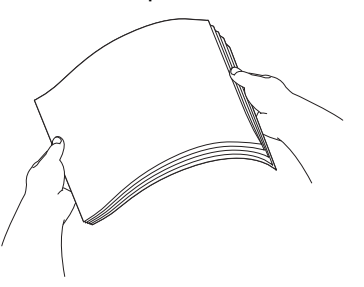

#### **POZNÁMKA**

Vždy zkontrolujte, zda není papír zvlněný nebo pomačkaný.

g Opatrně vložte papír do zásobníku papíru (u modelu MFC-J6720DW se jedná o zásobník č. 1).

## **DŮLEŽITÉ**

Zkontrolujte, zda papír leží v zásobníku naplocho. Pokud je papír tlačen na zadní stranu zásobníku, mohlo by to způsobit problémy při podávání.

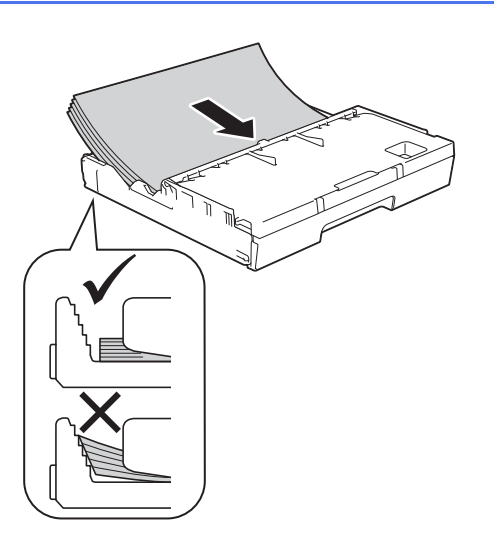

- **h** Oběma rukama opatrně nastavte boční vodítka papíru tak, aby odpovídala formátu papíru. Ujistěte se, že se boční vodítka papíru dotýkají stran papíru.
- **i Zkontrolujte, zda papír leží v zásobníku** naplocho a pod značkou maximálního množství papíru.
- **Pomalu zasuňte zásobník papíru zcela do** přístroje.

**k** Přidržujte zásobník papíru na místě a zároveň vysuňte podpěru papíru tak, aby zaklapla, a rozložte prodloužení podpěry papíru.

#### **POZNÁMKA**

Pro tisk a kopírování na zvláštní média, otevřete slot pro ruční podávání  $\bigcirc$  v zadní části přístroje. Podávejte pouze jeden list najednou.

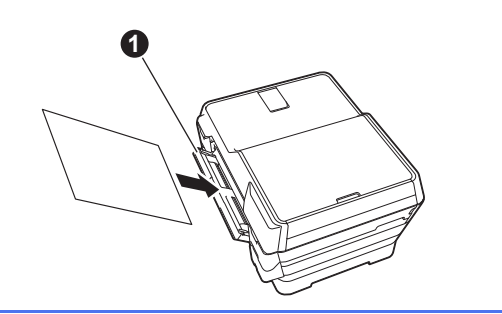

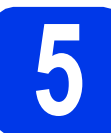

# **5 Kontrola kvality tisku**

### **POZNÁMKA**

Pokud je přístroj vybaven dvěma zásobníky papíru, při kontrole kvality tisku zkontrolujte, zda zásobník č.1 (horní zásobník) obsahuje papír.

**a** Po dokončení přípravy se na dotykovém displeji zobrazí Load paper and press [OK]. (Vlozte papir a stisknete [OK].). Stiskněte tlačítko OK.

- **b** Zkontrolujte kvalitu čtyř barevných bloků ve vzorku (černá/žlutá/azurová/purpurová).
- **C** Pokud jsou všechny čáry jasné a zřetelné, stisknutím tlačítka Yes (Ano) dokončete kontrolu kvality a přejděte k dalšímu kroku.

Pokud čáry chybí, stiskněte tlačítko No (Ne) a postupujte podle pokynů na dotykovém displeji.

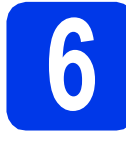

# **6 Nastavení data a času**

Na dotykovém displeji se zobrazuje datum a čas. Údaje o aktuálním datu a času mohou být rovněž uvedeny na každém odesílaném faxu nastavením ID stanice (viz krok [10](#page-6-0)).

- **a** Na dotykovém displeji zadejte poslední dvě číslice roku a stiskněte tlačítko OK.
- **b** Opakujte pro měsíc a den.
- C Čas na dotykovém displeji zadejte ve 24hodinovém formátu.
- **d** Stiskněte tlačítko OK.

#### **POZNÁMKA**

Datum a čas lze měnit podle potřeby. Další informace viz uu*Základní příručka uživatele: Nastavení data a času*

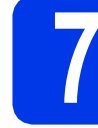

#### **7 Proveďte nastavení papíru**

Pro dosažení optimální kvality tisku se správným formátem papíru je nezbytné nejdříve nastavit typ a formát papíru odpovídající papíru v zásobníku.

a (Pro model MFC-J6720DW)

Když se na dotykovém displeji zobrazí Tray Setting (Nast. zasobn.), stisknutím tlačítka Tray Setting (Nast. zasobn.) nastavte formát a typ papíru.

(Pro model MFC-J6520DW)

Stiskněte tlačítko Paper Setting (Nastaveni papiru). Přejděte ke kroku [c](#page-5-0).

**b** Stisknutím tlačítka Tray #1 (Zasobnik #1) nastavte formát a typ papíru pro zásobník č. 1 nebo stisknutím tlačítka Tray #2 (Zasobnik #2) nastavte formát papíru pro zásobník č. 2.

<span id="page-5-0"></span>C Stiskněte formát a typ papíru, který používáte.

d Stiskněte tlačítko OK.

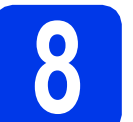

# **8 Vyberte váš jazyk**

- a Stiskněte tlačítko | settings (Nastaveni)).
- **b** Stiskněte tlačítko All Settings (Vse. nastav.).

C Stisknutím tlačítka A nebo V zobrazte Initial Setup (Pocat.nastav.). Stiskněte tlačítko Initial Setup (Pocat.nastav.).

- $\overline{c}$  Stisknutím tlačítka  $\overline{a}$  nebo  $\overline{v}$  zobrazte Local Language (Mistni jazyk). Stiskněte tlačítko Local Language (Mistni jazyk).
- e Stiskněte váš jazyk.

f Stiskněte tlačítko .

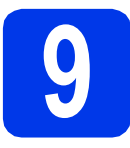

# **9 Volba režimu přijímání**

K dispozici jsou čtyři různé režimy přijímání: Jen fax, Fax/Tel, Rucne a Ext.Tel/TAD.

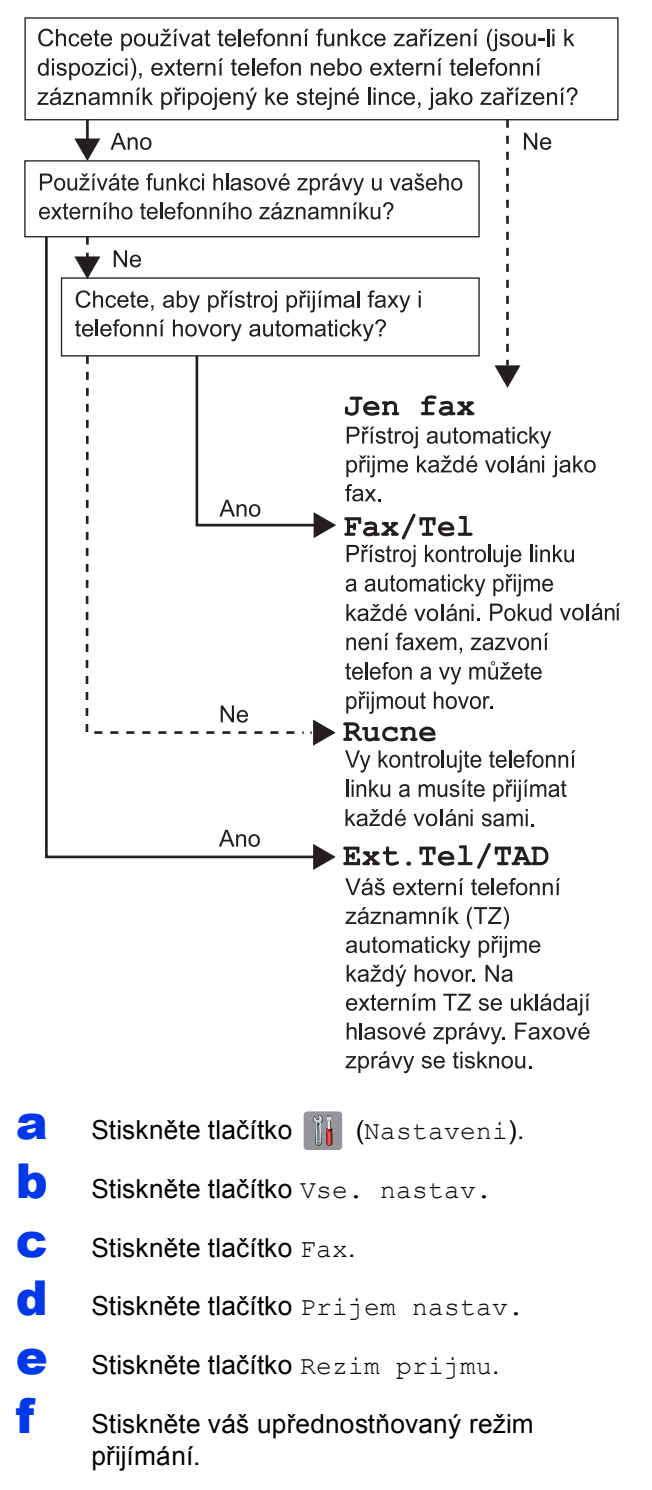

**g** Stiskněte tlačítko .

# <span id="page-6-0"></span>**10 Zadání osobních informací (ID stanice)**

Nastavte ID stanice přístroje tak, aby byly údaje o aktuálním datu a čase uvedeny na každém odesílaném faxu. Pokud nepoužíváte tento přístroj pro faxování, přejděte k dalšímu kroku.

- **a** Stiskněte tlačítko (Kastaveni).
- **b** Stiskněte tlačítko Vse. nastav.
- **C** Stisknutím tlačítka **A** nebo **v** zobrazte Pocat.nastav. Stiskněte tlačítko Pocat.nastav.
- **d** Stiskněte tlačítko ID Stanice.
- e Stiskněte tlačítko Fax.
	- Na dotykovém displeji zadejte vaše faxové číslo (max. 20 číslic) a potom stiskněte tlačítko OK.
- **g** Stiskněte tlačítko Jmeno.
- **h** Na dotykovém displeji zadejte vaše jméno (max. 20 znaků) a potom stiskněte tlačítko OK.
- i Stiskněte tlačítko ...

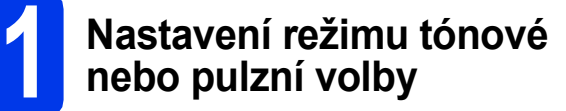

Přístroj je dodán nastavený pro tónovou volbu. Používáte-li pulzní volbu (vytáčecí kolečko), je třeba režim volby změnit.

- **a** Stiskněte tlačítko **(Kastaveni**).
- **b** Stiskněte tlačítko Vse. nastav.
- C Stisknutím tlačítka A nebo V zobrazte Pocat.nastav. Stiskněte tlačítko Pocat.nastav.
- **d** Stiskněte tlačítko Tonova/Pulsni.
- e Stiskněte tlačítko Pulsni (nebo Tonova).
- f Stiskněte tlačítko .

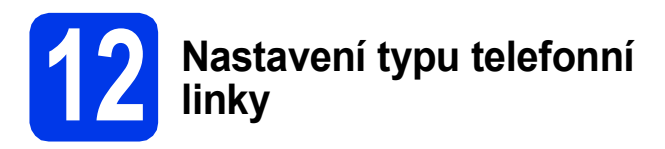

Připojujete-li přístroj k lince, která je vybavena funkcemi PBX nebo ISDN pro odesílání a přijímání faxů, je nezbytné odpovídajícím způsobem změnit typ telefonní linky.

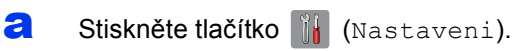

- **b** Stiskněte tlačítko Vse. nastav.
- **C** Stisknutím tlačítka **A** nebo **v** zobrazte Pocat.nastav. Stiskněte tlačítko Pocat.nastav.
- **d** Stisknutím tlačítka **A** nebo  $\overline{v}$  zobrazte Typ tel.linky. Stiskněte tlačítko Typ tel.linky.
- e Stiskněte tlačítko Standardni, Pob.ustredna nebo ISDN. Stiskněte položku odpovídající požadovanému typu telefonní linky.

#### **POZNÁMKA**

Vyberete-li Pob.ustredna, přístroj vás vyzve k nastavení čísla předvolby. uu*Základní příručka uživatele: Nastavení typu telefonní linky*

f Stiskněte tlačítko ...

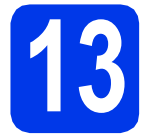

## **13 Nastavení kompatibility telefonní linky (VoIP)**

Jestliže připojujete přístroj ke službě VoIP (prostřednictvím Internetu), musíte změnit nastavení kompatibility.

#### **POZNÁMKA**

Jestliže používáte analogovou telefonní linku, můžete tento krok přeskočit.

- **a** Stiskněte tlačítko **(K** (Nastaveni).
- **b** Stiskněte tlačítko Vse. nastav.
- C Stisknutím tlačítka A nebo V zobrazte Pocat.nastav. Stiskněte tlačítko Pocat.nastav.
- **d** Stisknutím tlačítka **A** nebo **v** zobrazte Kompatibilita. Stiskněte tlačítko Kompatibilita.
- e Stiskněte tlačítko Zakladni (pro VoIP).

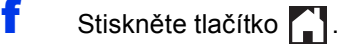

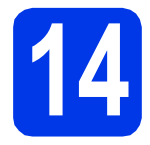

# **14 Automatický letní čas**

Přístroj lze nastavit tak, aby automaticky prováděl změnu na letní čas. Sam se na jaře přenastaví o jednu hodinu dopředu a na podzim o jednu hodinu dozadu.

- **a** Stiskněte tlačítko **(Nastaveni**).
- **b** Stiskněte tlačítko Vse. nastav.
- C Stisknutím tlačítka A nebo V zobrazte Pocat.nastav. Stiskněte tlačítko Pocat.nastav.
- **d** Stiskněte tlačítko Datum a cas.
- e Stiskněte tlačítko Aut. zmena casu.
- **f** Stiskněte tlačítko  $\text{Zap.}$  (nebo  $\text{Vyp.}$ ).
- **g** Stiskněte tlačítko .

# **15 Nastavení časového pásma**

V přístroji můžete nastavit časové pásmo pro vaše umístění.

- **a** Stiskněte tlačítko **(Kr** (Nastaveni).
- **b** Stiskněte tlačítko Vse. nastav.
- C Stisknutím tlačítka A nebo V zobrazte Pocat.nastav. Stiskněte tlačítko Pocat.nastav.
- d Stiskněte tlačítko Datum a cas.
- **e** Stisknutím tlačítka **A** nebo **V** zobrazte Casova zona. Stiskněte tlačítko Casova zona.
- **f** Zadejte vaše časové pásmo. Stiskněte tlačítko OK.
- **g** Stiskněte tlačítko .

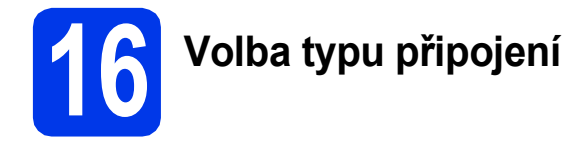

Tyto pokyny k instalaci jsou určeny pro systém Windows® XP Home, XP Professional, XP Professional x64 Edition, Windows Vista<sup>®</sup>, Windows<sup>®</sup> 7, Windows<sup>®</sup> 8 a Mac OS X v10.6.8, 10.7.x, 10.8.x.

### **POZNÁMKA**

Pokud nemáte k dispozici počítač vybavený jednotkou CD-ROM, pokud dodaný disk CD-ROM neobsahuje ovladače pro operační systém ve vašem počítači nebo pokud si chcete stáhnout příručky a nástroje, navštivte domovskou stránku vašeho modelu na adrese [http://solutions.brother.com/.](http://solutions.brother.com/) Některé programové aplikace obsažené na disku CD-ROM nemusí být k dispozici ke stažení.

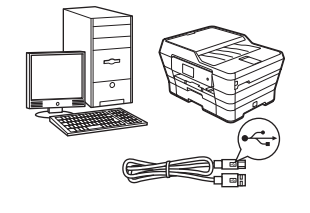

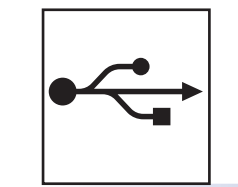

# **Pro kabel s rozhraním USB**

Operační systém Windows®, přejděte na [str. 10](#page-9-0) Operační systém Macintosh, přejděte na [str. 13](#page-12-0)

# **Pro drátovou síť**

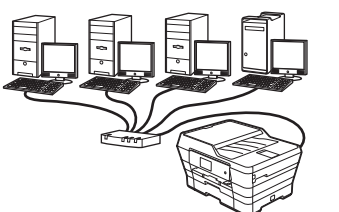

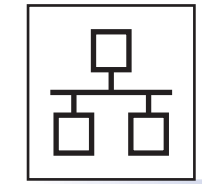

Operační systém Windows®, přejděte na [str. 15](#page-14-0) Operační systém Macintosh, přejděte na [str. 18](#page-17-0)

# **Pro bezdrátovou síť**

Operační systém Windows®, Macintosh a mobilní zařízení , přejděte na [str. 20](#page-19-0)

Drátová sít

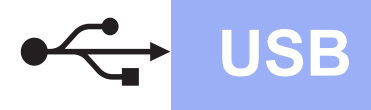

**Windows USB ®**

# <span id="page-9-0"></span>**Pro uživatele využívající rozhraní Windows® USB**

**(Windows® XP Home/XP Professional/Windows Vista®/Windows® 7/Windows® 8)**

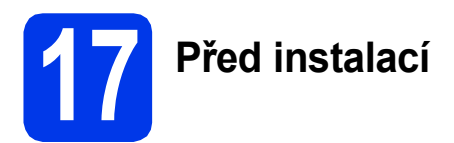

Zkontrolujte, zda je počítač ZAPNUTÝ a zda jste přihlášeni s oprávněním správce.

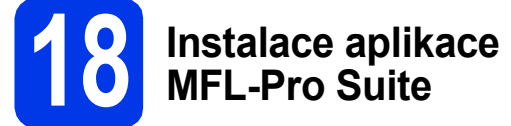

a Vložte disk CD-ROM do jednotky CD-ROM. Pokud se zobrazí okno s názvy modelů, vyberte váš přístroj. Pokud se zobrazí okno pro výběr jazyka, vyberte váš jazyk.

#### **POZNÁMKA** b

Nezobrazí-li se okno programu Brother automaticky, přejděte na položku **Počítač** (**Tento počítač**).

(Operační systém Windows® 8: klepněte na ikonu

 (**Průzkumník souborů**) na hlavním panelu a potom přejděte na **Počítač**.)

Poklepejte na ikonu CD-ROM a potom poklepejte na **start.exe**.

b Klepněte na položku **Instalace MFL-Pro Suite** a dále na možnost **Ano** pro potvrzení souhlasu s licenční smlouvou.

> Postupujte podle pokynů uvedených na obrazovce.

- c Vyberte možnost **Místní připojení (USB)**<sup>a</sup> potom klepněte na tlačítko **Další**.
- **d** Postupujte podle pokynů uvedených na obrazovce, dokud se nezobrazí okno **Připojte USB kabel**.

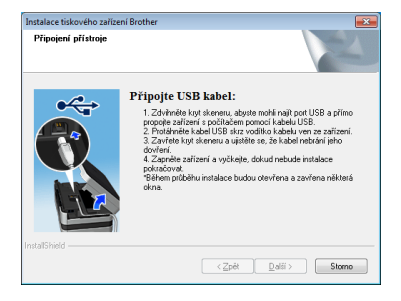

**19 <sup>P</sup>řipojení kabelu USB**

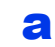

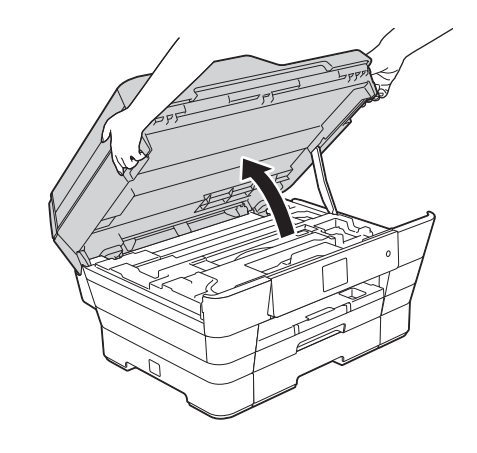

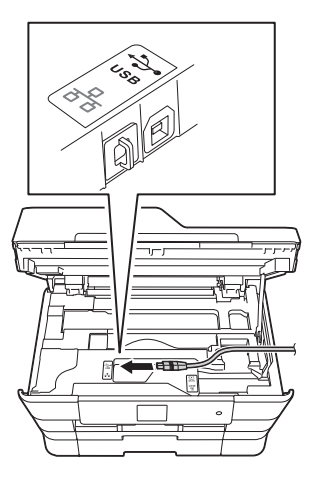

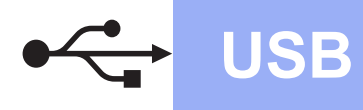

# **Windows USB ®**

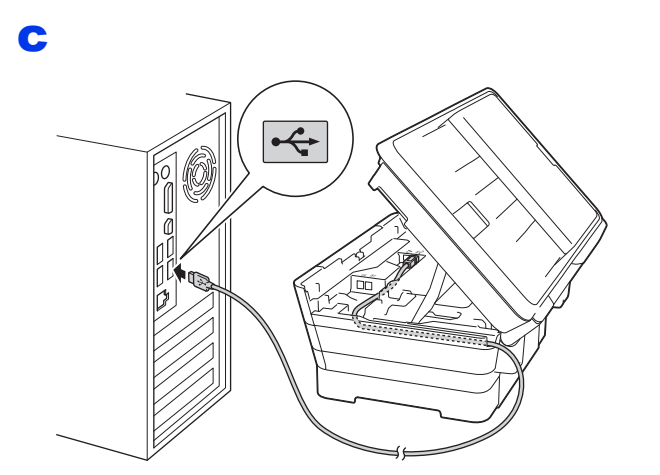

## **DŮLEŽITÉ**

Kabel nesmí bránit zavření krytu – v opačném případě může dojít k chybě.

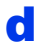

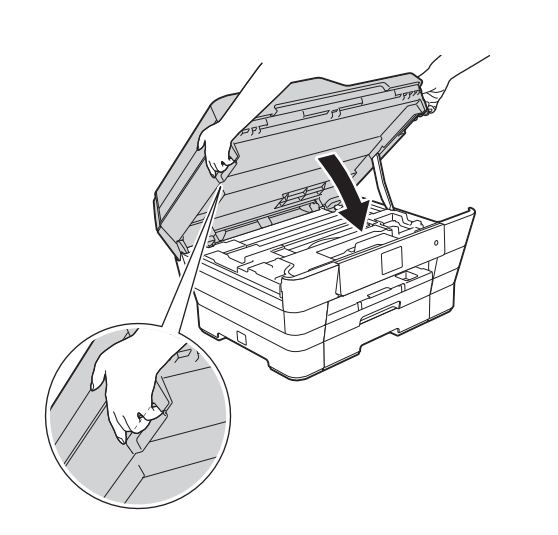

# **UPOZORNĚNÍ**

Při zavírání krytu skeneru dávejte pozor, abyste si nepřiskřípli prsty.

Při otevírání a zavírání krytu skeneru vždy používejte držátka pro prsty na obou stranách krytu skeneru.

- **e** Proces instalace bude automaticky pokračovat. Postupně se objeví jednotlivé instalační obrazovky.
- f Pokud se zobrazí okno **Ekologické informace k zobrazovací technice**, klepněte na tlačítko **Další**.
- g Když se zobrazí okno **ON-Line registrace**, postupujte podle pokynů uvedených na obrazovce. Klepněte na **Další**.
- **h** Pokud nechcete nastavit přístroj jako výchozí tiskárnu, zrušte zaškrtnutí políčka **Nastavit jako výchozí tiskárnu** a potom klepněte na tlačítko **Další**.
- i Když se zobrazí okno **Nastavení je dokončeno**, potvrďte nastavení a potom klepněte na tlačítko **Další**.

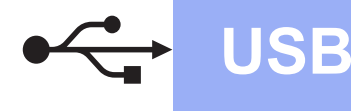

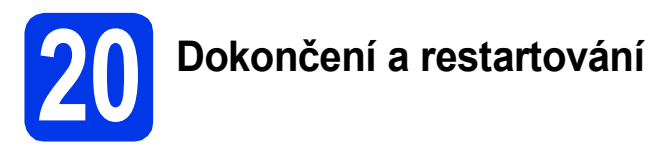

a Klepnutím na tlačítko **Dokončit** restartujte počítač. Po restartování počítače se musíte přihlásit s oprávněním správce.

#### **POZNÁMKA**

Pokud se během instalace programu zobrazí chybová zpráva, proveďte jeden z následujících postupů:

- Uživatelé operačních systémů Windows® XP, Windows Vista® a Windows<sup>®</sup> 7: spusťte

**Diagnostika instalace** v (**Start**) > **Všechny programy** > **Brother** > **MFC-XXXX** (kde XXXX je název vašeho modelu).

- Uživatelé operačního systému Windows<sup>®</sup> 8: chcete-li spustit **Diagnostika instalace**,

poklepejte na (**Brother Utilities**) na pracovní ploše, potom klepněte na rozevírací seznam a vyberte název vašeho modelu (neníli vybrán). Klepněte na tlačítko **Nástroje** na levém navigačním panelu.

**b** Zobrazí se následující okna.

- V okně **Nastavení aktualizace softwaru** vyberte požadované nastavení aktualizace softwaru a klepněte na tlačítko **OK**.
- Po zobrazení okna Program výzkumu a podpory produktů Brother proveďte výběr a postupujte podle pokynů uvedených na obrazovce.

#### **POZNÁMKA**

- K provedení aktualizace softwaru a zobrazení okna Program výzkumu a podpory produktů Brother je nutné připojení k Internetu.
- Při instalaci MFL-Pro Suite bude rovněž automaticky nainstalována Nápověda Brother. Nápověda Brother umožňuje přístup k Brother Solutions Center klepnutím na **S** na hlavním panelu.

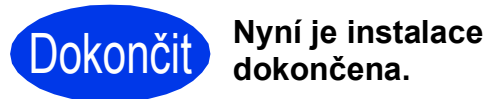

**Chcete-li nainstalovat volitelné aplikace:**

#### **Nyní přejděte na**

**str. [28](#page-27-0)**

#### **POZNÁMKA**

Uživatelé operačního systému Windows® 8: pokud jsou příručky Brother na disku CD-ROM ve formátu PDF, otevřete je pomocí aplikace

Adobe® Reader®. Pokud je aplikace Adobe® Reader® nainstalována ve vašem počítači, ale nelze otevřít soubory v Adobe® Reader®, změňte přidružení souboru pro formát PDF (viz *[Pokyny](#page-28-0)  pro otevř[ení souboru PDF v aplikaci Adobe](#page-28-0)®*

*Reader[® \(Windows® 8\)](#page-28-0)* na straně 29).

# <span id="page-12-0"></span>**Uživatelé rozhraní Macintosh USB (Mac OS X v10.6.8, 10.7.x, 10.8.x)**

b

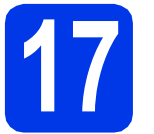

# **17 <sup>P</sup>řed instalací**

Zkontrolujte, zda je přístroj připojen k napájení a zda je počítač Macintosh zapnutý. Musíte být přihlášeni s oprávněním správce.

#### **POZNÁMKA**

Uživatelé operačního systému Mac OS X v10.6.0 až 10.6.7 musí provést aktualizaci na verzi Mac OS X v10.6.8 - 10.8.x.

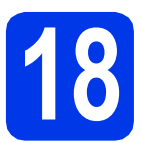

# **18 <sup>P</sup>řipojení kabelu USB**

#### **POZNÁMKA**

- NEPŘIPOJUJTE přístroj k portu USB na klávesnici nebo k nenapájenému rozbočovači USB.
- Připojte přístroj přímo k počítači Macintosh.

#### a

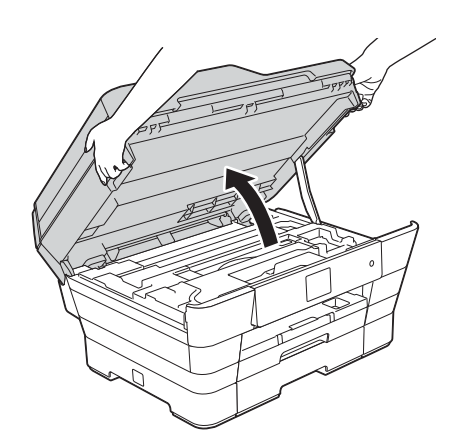

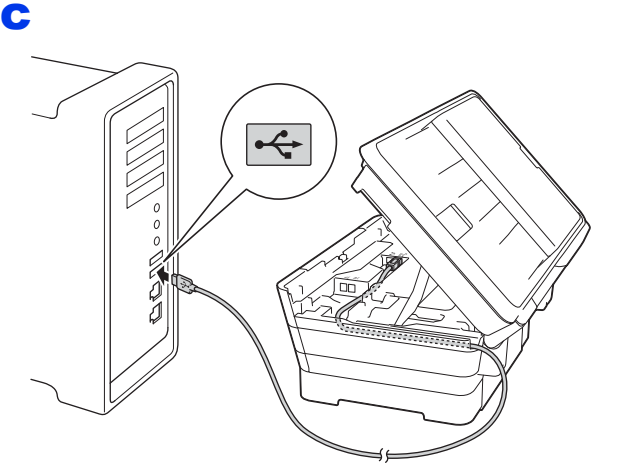

## **DŮLEŽITÉ**

Kabel nesmí bránit zavření krytu – v opačném případě může dojít k chybě.

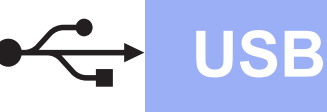

# **USB Macintosh**

d

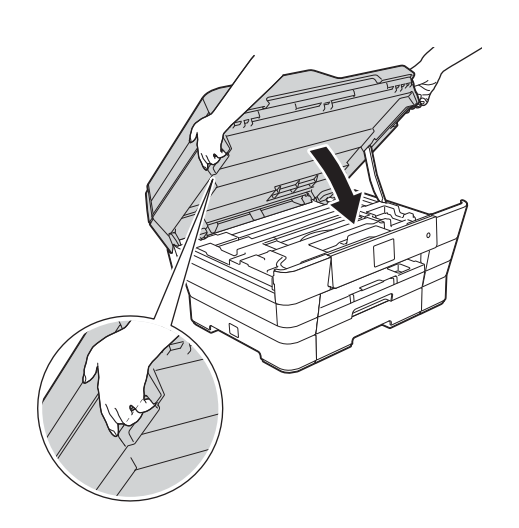

## **UPOZORNĚNÍ**

Při zavírání krytu skeneru dávejte pozor, abyste si nepřiskřípli prsty.

Při otevírání a zavírání krytu skeneru vždy používejte držátka pro prsty na obou stranách krytu skeneru.

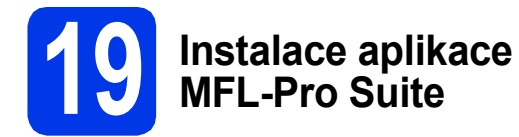

- **a** Vložte disk CD-ROM do jednotky CD-ROM.
- b Poklepáním na ikonu **Start Here OSX** (Začít zde OSX) aplikaci nainstalujte. Pokud se zobrazí okno s názvy modelů, vyberte váš přístroj.
- c Vyberte možnost **Local Connection (USB)** (Místní připojení (USB)) a potom klepněte na tlačítko **Next** (Další). Postupujte podle pokynů uvedených na obrazovce.
- **d** Po dokončení instalace vyhledá program Brother přístroj Brother. Provedení této činnosti bude chvíli trvat.
- e Vyberte přístroj ze seznamu a pak klepněte na tlačítko **Next** (Další).
- f Když se zobrazí okno **Add Printer** (Přidat tiskárnu), klepněte na tlačítko **Add Printer** (Přidat tiskárnu).

**C** V seznamu vyberte váš přístroj. Klepněte na tlačítko **Add** (Přidat) a potom klepněte na tlačítko **Next** (Další).

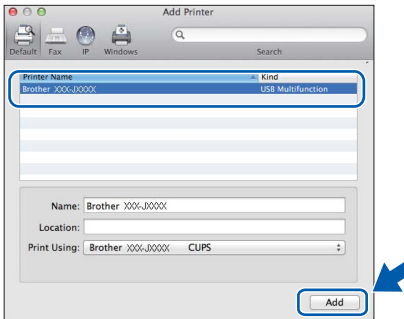

Když se zobrazí okno podpory, postupujte podle pokynů uvedených na obrazovce, chcete-li stáhnout **Presto! PageManager**. **Presto! PageManager** lze rovněž stáhnout později v okně **Brother Support** (Podpora Brother).

Klepněte na **Next** (Další).

**h** Když se zobrazí toto okno, klepněte na tlačítko **Close** (Zavřít).

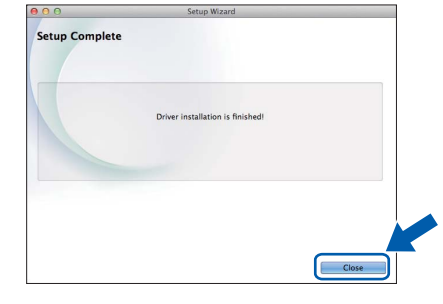

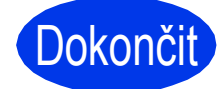

**Dokončit** Nyní je instalace **dokončena.**

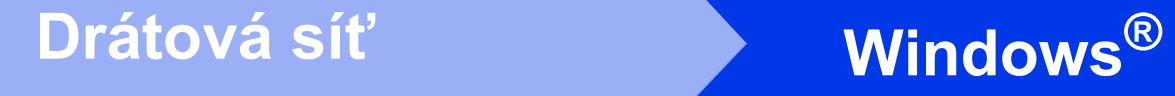

# <span id="page-14-0"></span>**Pro uživatele využívající rozhraní drátové sítě Windows®**

**(Windows® XP Home/XP Professional/Windows Vista®/Windows® 7/Windows® 8)**

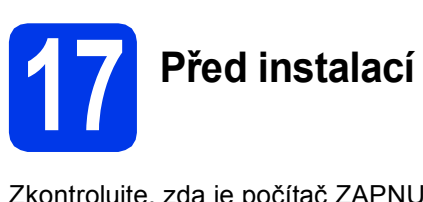

Zkontrolujte, zda je počítač ZAPNUTÝ a zda jste přihlášeni s oprávněním správce.

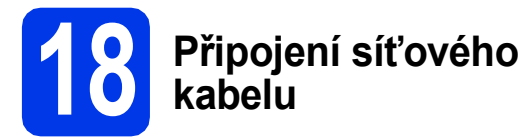

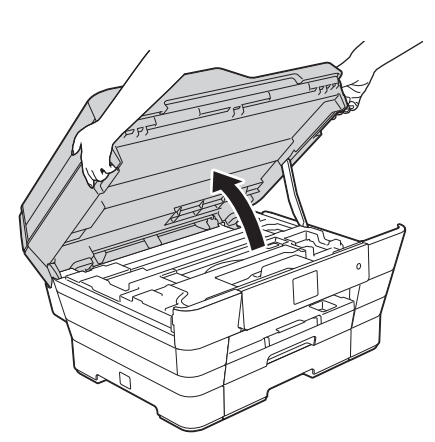

b

a

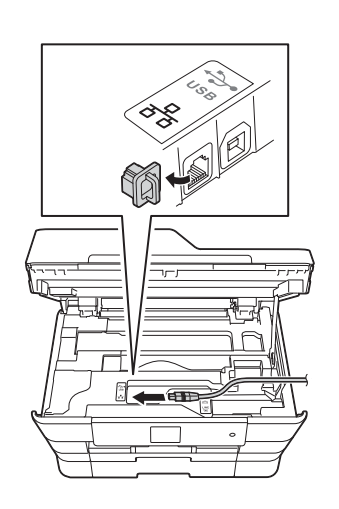

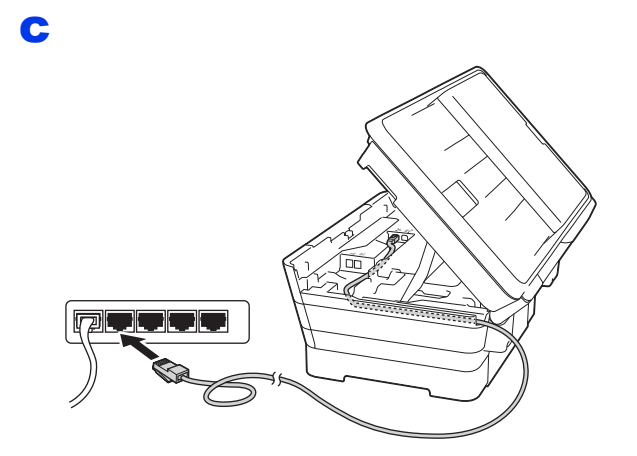

## **DŮLEŽITÉ**

Kabel nesmí bránit zavření krytu – v opačném případě může dojít k chybě.

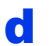

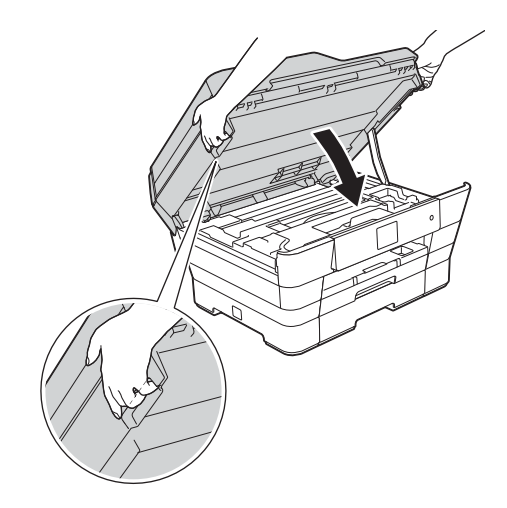

**UPOZORNĚNÍ**

Při zavírání krytu skeneru dávejte pozor, abyste si nepřiskřípli prsty.

Při otevírání a zavírání krytu skeneru vždy používejte držátka pro prsty na obou stranách krytu skeneru.

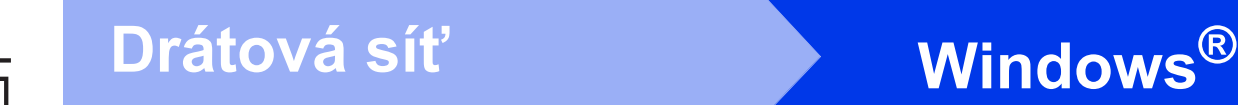

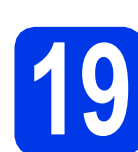

# **19 Instalace aplikace MFL-Pro Suite**

**a** Vložte disk CD-ROM do jednotky CD-ROM. Pokud se zobrazí okno s názvy modelů, vyberte váš přístroj. Pokud se zobrazí okno pro výběr jazyka, vyberte váš jazyk.

#### **POZNÁMKA**

Nezobrazí-li se okno programu Brother automaticky, přejděte na položku **Počítač** (**Tento počítač**).

(Operační systém Windows® 8: klepněte na ikonu

 (**Průzkumník souborů**) na hlavním panelu a potom přejděte na **Počítač**.)

Poklepejte na ikonu CD-ROM a potom poklepejte na **start.exe**.

b Klepněte na položku **Instalace MFL-Pro Suite** a dále na možnost **Ano** pro potvrzení souhlasu s licenční smlouvou.

> Postupujte podle pokynů uvedených na obrazovce.

- c Vyberte možnost **Síťové připojení vodič<sup>i</sup> (Ethernet)** a potom klepněte na tlačítko **Další**.
- d Když se zobrazí okno **Byla rozpoznána brána firewall/antivirový program**, vyberte možnost **Změnit nastavení portu brány firewall, aby bylo možné navázat síťové připojení a pokr ačovat v instalaci. (Doporučeno)** a potom klepněte na tlačítko **Další**.

Nepoužíváte-li bránu firewall systému Windows®, najdete pokyny pro přidávání následujících síťových portů v pokynech dodaných k vaší programové bráně firewall.

- Pro síťové skenování přidejte port UDP 54925.
- Pro síťové přijímání faxů do počítače přidejte port UDP 54926.
- Pokud máte se síťovým připojením potíže i nadále, přidejte porty UDP 137 a 161.

#### **POZNÁMKA**

- Jestliže je k síti připojeno více přístrojů, vyberte váš přístroj ze seznamu a pak klepněte na tlačítko **Další**.
- Jestliže váš přístroj nebyl v síti nalezen, ověřte nastavení podle pokynů na obrazovce.
- **e** Instalace ovladačů Brother bude automaticky zahájena. Postupně se objeví jednotlivé instalační obrazovky.
- f Pokud se zobrazí okno **Ekologické informace k zobrazovací technice**, klepněte na tlačítko **Další**.
- g Když se zobrazí okno **ON-Line registrace**, postupujte podle pokynů uvedených na obrazovce. Klepněte na **Další**.
- **h** Pokud nechcete nastavit přístroj jako výchozí tiskárnu, zrušte zaškrtnutí políčka **Nastavit jako výchozí tiskárnu** a potom klepněte na tlačítko **Další**.
- i Když se zobrazí okno **Nastavení je dokončeno**, potvrďte nastavení a potom klepněte na tlačítko **Další**.

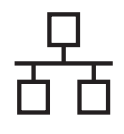

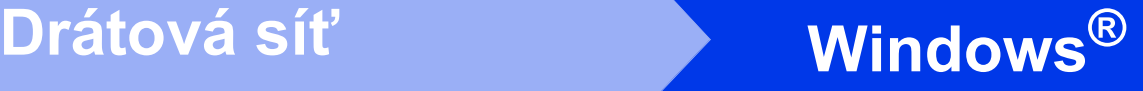

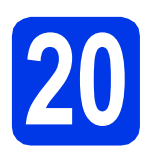

# **20 Dokončení a restartování**

a Klepnutím na tlačítko **Dokončit** restartujte počítač. Po restartování počítače se musíte přihlásit s oprávněním správce.

### **POZNÁMKA**

Pokud se během instalace programu zobrazí chybová zpráva, proveďte jeden z následujících postupů:

Uživatelé operačních systémů Windows® XP, Windows Vista® a Windows® 7: spusťte

**Diagnostika instalace** v (**Start**) > **Všechny programy** > **Brother** > **MFC-XXXX LAN** (kde XXXX je název vašeho modelu).

- Uživatelé operačního systému Windows® 8: chcete-li spustit **Diagnostika instalace**,

poklepejte na (**Brother Utilities**) na pracovní ploše, potom klepněte na rozevírací seznam a vyberte název vašeho modelu (neníli vybrán). Klepněte na tlačítko **Nástroje** na levém navigačním panelu.

#### **b** Zobrazí se následující okna.

- V okně **Nastavení aktualizace softwaru** vyberte požadované nastavení aktualizace softwaru a klepněte na tlačítko **OK**.
- Po zobrazení okna Program výzkumu a podpory produktů Brother proveďte výběr a postupujte podle pokynů uvedených na obrazovce.

#### **POZNÁMKA**

- K provedení aktualizace softwaru a zobrazení okna Program výzkumu a podpory produktů Brother je nutné připojení k Internetu.
- Při instalaci MFL-Pro Suite bude rovněž automaticky nainstalována Nápověda Brother. Nápověda Brother umožňuje přístup k Brother Solutions Center klepnutím na  $\int$  na hlavním panelu.

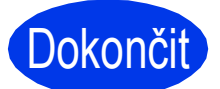

Dokončit **Nyní je instalace dokončena.**

#### **Chcete-li nainstalovat volitelné aplikace:**

#### **Nyní přejděte na**

#### **str. [28](#page-27-0)**

#### **POZNÁMKA**

- Chcete-li s přístrojem Brother používat mobilní zařízení, navštivte Brother Solutions Center na adrese [http://solutions.brother.com/,](http://solutions.brother.com/) klepněte na tlačítko Návody na stránce vašeho modelu a přečtěte si Příručku uživatele.
- Uživatelé operačního systému Windows® 8: pokud jsou příručky Brother na disku CD-ROM ve formátu PDF, otevřete je pomocí aplikace Adobe® Reader®. Pokud je aplikace Adobe® Reader® nainstalována ve vašem počítači, ale nelze otevřít soubory v Adobe® Reader®. změňte přidružení souboru pro formát PDF (viz *Pokyny pro otevř[ení souboru PDF v aplikaci](#page-28-0)  Adobe[® Reader® \(Windows® 8\)](#page-28-0)* na straně 29).

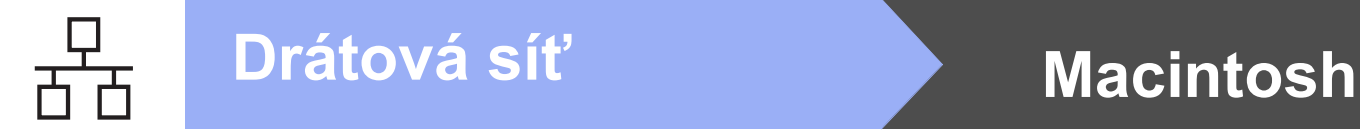

# <span id="page-17-0"></span>**Uživatelé rozhraní drátové sítě Macintosh**

**(Mac OS X v10.6.8, 10.7.x, 10.8.x)**

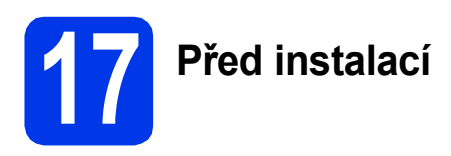

Zkontrolujte, zda je přístroj připojen k napájení a zda je počítač Macintosh ZAPNUTÝ. Musíte být přihlášeni s oprávněním správce.

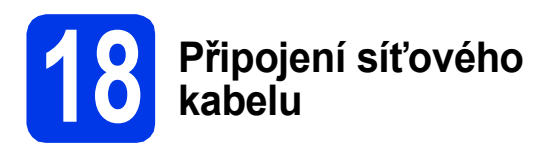

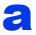

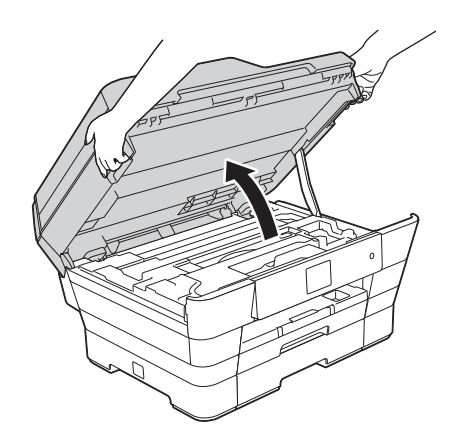

b

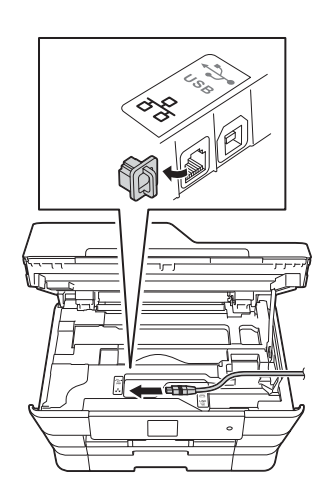

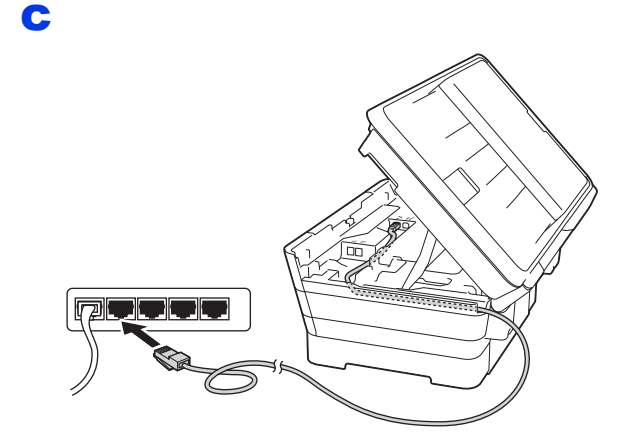

## **DŮLEŽITÉ**

Kabel nesmí bránit zavření krytu – v opačném případě může dojít k chybě.

d

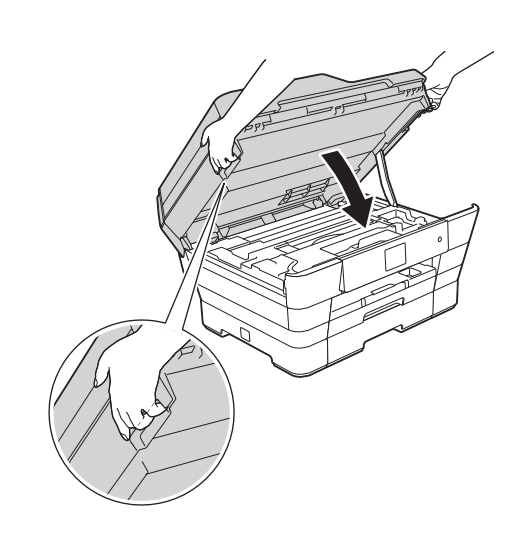

# **UPOZORNĚNÍ**

Při zavírání krytu skeneru dávejte pozor, abyste si nepřiskřípli prsty.

Při otevírání a zavírání krytu skeneru vždy používejte držátka pro prsty na obou stranách krytu skeneru.

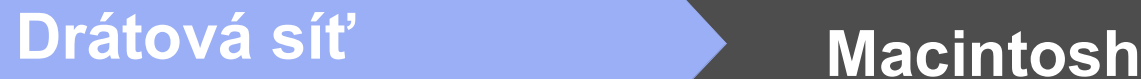

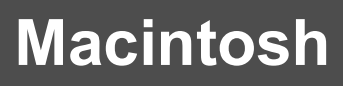

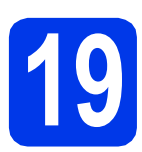

# **19 Instalace aplikace MFL-Pro Suite**

- a Vložte disk CD-ROM do jednotky CD-ROM.
- **b** Poklepáním na ikonu **Start Here OSX** (Začít zde OSX) aplikaci nainstalujte. Pokud se zobrazí okno s názvy modelů, vyberte váš přístroj.
- c Vyberte možnost **Wired Network Connection (Ethernet)** (Síťové připojení vodiči (Ethernet)) a potom klepněte na tlačítko **Next** (Další). Postupujte podle pokynů uvedených na obrazovce.
- **d** Po dokončení instalace vyhledá program Brother přístroj Brother. Provedení této činnosti bude chvíli trvat.
- e Vyberte přístroj ze seznamu a pak klepněte na tlačítko **Next** (Další).
- f Když se zobrazí okno **Add Printer** (Přidat tiskárnu), klepněte na tlačítko **Add Printer** (Přidat tiskárnu).
- g V seznamu vyberte váš přístroj. Klepněte na tlačítko **Add** (Přidat) a potom klepněte na tlačítko **Next** (Další).

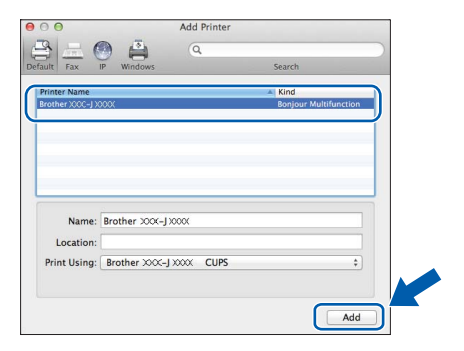

## **POZNÁMKA**

(OS X v10.8.x)

Vyberte ovladač **Brother MFC-XXXX CUPS** (kde XXXX je název vašeho modelu) v místní nabídce **Use** (Použít).

Když se zobrazí okno podpory, postupujte podle pokynů uvedených na obrazovce, chcete-li stáhnout **Presto! PageManager**. **Presto! PageManager** lze rovněž stáhnout později v okně **Brother Support** (Podpora Brother).

Klepněte na **Next** (Další).

**h** Když se zobrazí toto okno, klepněte na tlačítko **Close** (Zavřít).

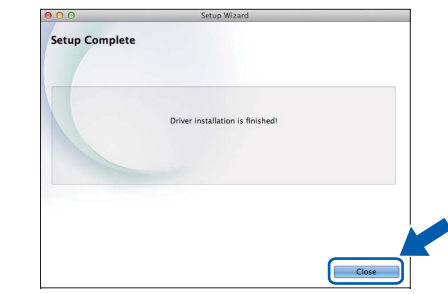

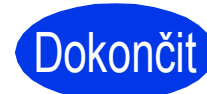

#### **Dokončit** Nyní je instalace **dokončena.**

#### **POZNÁMKA**

Chcete-li s přístrojem Brother používat mobilní zařízení, navštivte Brother Solutions Center na adrese [http://solutions.brother.com/,](http://solutions.brother.com/) klepněte na tlačítko Návody na stránce vašeho modelu a přečtěte si Příručku uživatele.

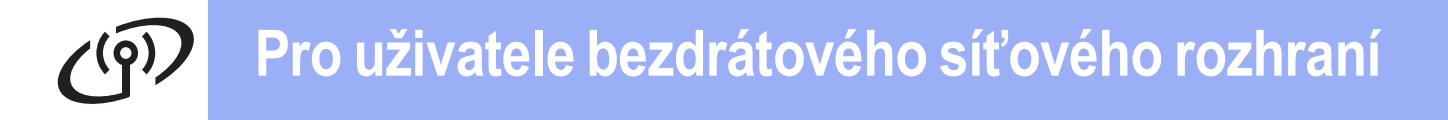

# <span id="page-19-0"></span>**Pro uživatele bezdrátového síťového rozhraní**

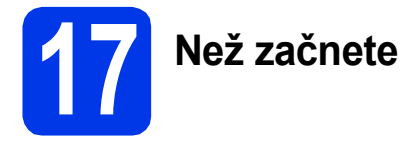

#### **POZNÁMKA**

Pokud jste již nakonfigurovali bezdrátové připojení přístroje a chcete toto nastavení znovu nakonfigurovat, musíte nejdříve resetovat nastavení sítě.

Na přístroji stiskněte tlačítko **(Kastaveni). Stiskněte tlačítko** Vse. nastav.

Stisknutím tlačítka  $\blacktriangle$  nebo  $\nabla$  zobrazte Sit. Stiskněte tlačítko Sit.

Stisknutím tlačítka A nebo  $\nabla$  zobrazte Nulovani site. Stiskněte tlačítko Nulovani site.

Stisknutím tlačítka Ano volbu přijměte. Potvrďte stisknutím a podržením tlačítka Ano po dobu 2 sekund.

#### **POZNÁMKA**

Chcete-li přístroj nastavit na režim Ad-hoc (připojení k počítači s bezdrátovým rozhraním bez přístupového bodu či směrovače), postupujte podle pokynů v *Příručce uživatele programů a síťových aplikací* uložené na disku CD-ROM.

Pokyny pro zobrazení *Příručky uživatele programů a síťových aplikací*:

1 Zapněte počítač. Do jednotky CD-ROM vložte disk CD-ROM.

Systém Windows®:

- 2 Vyberte příslušný model a jazyk. Zobrazí se hlavní nabídka disku CD-ROM.
- 3 Klepněte na tlačítko **Příručky uživatele** a potom klepněte na tlačítko **Dokumenty PDF/HTML**.
- 4 Klepněte na položku *Příručka uživatele programů a síťových aplikací*.
- Systém Macintosh:
- 2 Poklepejte na **User's Guides** (Příručky uživatele). Vyberte příslušný model a jazyk.
- 3 Klepněte na tlačítko **User's Guides** (Příručky uživatele) a potom klepněte na položku *Příručka uživatele programů a síťových aplikací*.

# **18 Vyberte metodu bezdrátového nastavení**

Následující pokyny obsahují tři metody nastavení přístroje Brother v bezdrátové síti. Vyberte upřednostňovanou metodu pro vaše prostředí.

Metod[a](#page-19-1) a je doporučený způsob připojení (systémy Windows® nebo Macintosh).

#### <span id="page-19-1"></span>a **Nastavení pomocí disku CD-ROM (systémy Windows® a Macintosh)**

- Pro tuto metodu doporučujeme používat počítač bezdrátově připojený k síti.
- V některých případech bude pravděpodobně zapotřebí kabel USB.

**Nyní přejděte na [str. 22](#page-21-0)**

Pro metody **[b](#page-20-0)** a [c](#page-20-1) spusťte nastavení bezdrátového připojení stisknutím tlačítka WiFi Wi-Fi® na dotykovém displeji.

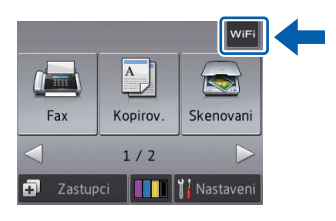

#### <span id="page-20-0"></span>b **Ruční nastavení z ovládacího panelu pomocí Průvodce nastavením (Windows®, Macintosh a mobilní zařízení)**

Pokud váš bezdrátový přístupový bod/směrovač nepodporuje WPS (Wi-Fi Protected Setup™) nebo AOSS™, **zapište nastavení bezdrátové sítě** vašeho bezdrátového přístupového bodu/směrovače do níže uvedené části.

**Budete-li během nastavování potřebovat pomoc a budete chtít kontaktovat službu pro zákazníky společnosti Brother, připravte si váš SSID (název sítě) a síťový klíč. S vyhledáním těchto údajů vám nemůžeme pomoci.**

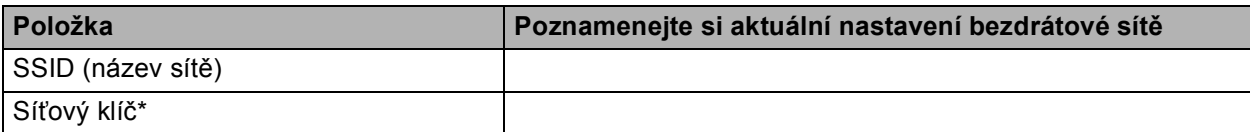

\* Síťový klíč může být také popsán jako Heslo, Bezpečnostní klíč nebo Šifrovací klíč.

#### **POZNÁMKA**

**Pokud tyto informace neznáte (SSID a síťový klíč), nelze pokračovat v bezdrátovém nastavení.**

#### **Jak najít tyto údaje?**

- 1) Vyhledejte tyto údaje v dokumentaci dodané s vaším bezdrátovým přístupovým bodem či směrovačem.
- 2) Základní SSID může být jméno výrobce nebo název modelu.
- 3) Neznáte-li informace o zabezpečení, konzultujte je prosím s výrobcem směrovače, správcem systému nebo poskytovatelem připojení.

### **Nyní přejděte na [str. 23](#page-22-0)**

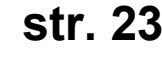

<span id="page-20-1"></span>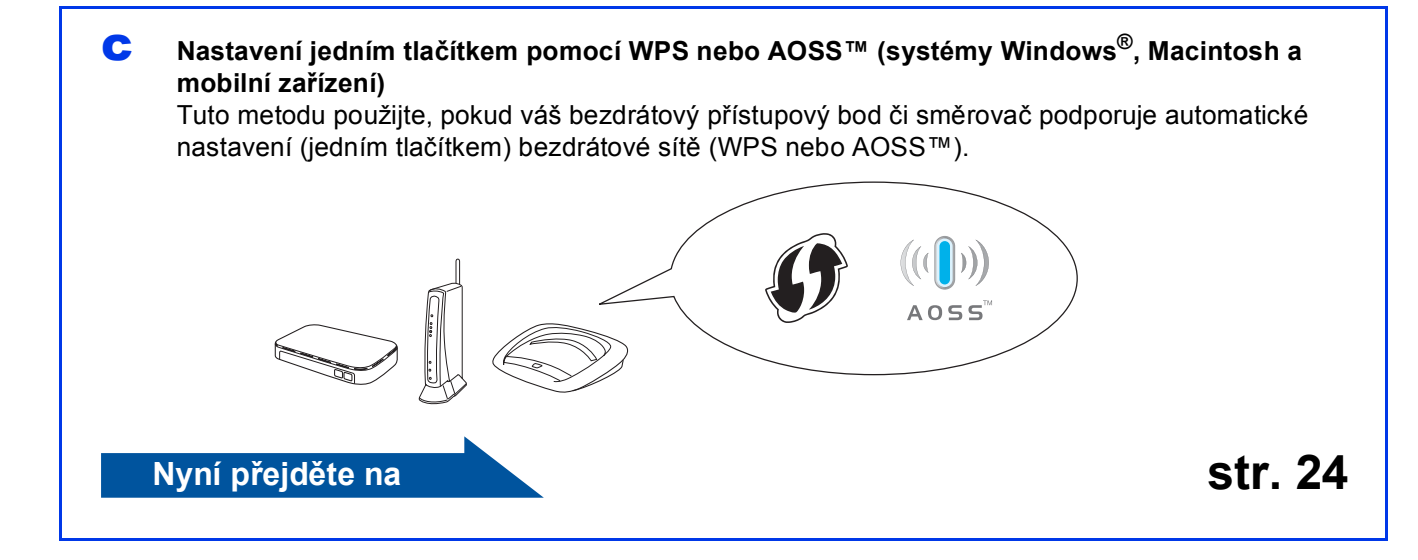

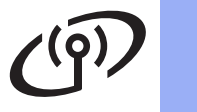

# **Pro uživatele bezdrátového síťového rozhraní**

<span id="page-21-0"></span>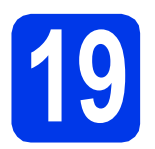

# **19 Nastavení pomocí disku**

**CD-ROM (systémy Windows® a Macintosh)**

#### **Uživatelé systému Macintosh:**

**Vložte disk CD-ROM do jednotky CD-ROM a poklepejte na Start Here OSX (Začít zde OSX). Vyberte Wireless Network Connection (Bezdrátové síťové připojení) a postupujte podle pokynů pro nastavení bezdrátového zařízení na obrazovce počítače. Po dokončení nastavení přejděte ke kroku**  [21-e](#page-26-0) **na [str. 27.](#page-26-0)**

Uživatelé systému Windows®:

**a** Vložte dodaný instalační disk CD-ROM do jednotky CD-ROM. Pokud se zobrazí okno s názvy modelů, vyberte váš přístroj. Pokud se zobrazí okno pro výběr jazyka, vyberte váš jazyk.

#### **POZNÁMKA**

Nezobrazí-li se okno programu Brother automaticky, přejděte na položku **Počítač** (**Tento počítač**).

(Operační systém Windows® 8: klepněte na ikonu

 (**Průzkumník souborů**) na hlavním panelu a potom přejděte na **Počítač**.)

Poklepejte na ikonu CD-ROM a potom poklepejte na **start.exe**.

b Klepněte na položku **Instalace MFL-Pro Suite** a dále na možnost **Ano** pro potvrzení souhlasu s licenční smlouvou.

> Postupujte podle pokynů uvedených na obrazovce.

c Vyberte možnost **Bezdrátové síťové připojení** a potom klepněte na tlačítko **Další**.

d Když se zobrazí okno **Byla rozpoznána brána firewall/antivirový program**, vyberte možnost **Změnit nastavení portu brány firewall, aby bylo možné navázat síťové připojení a pokr ačovat v instalaci. (Doporučeno)** a potom klepněte na tlačítko **Další**.

> Nepoužíváte-li bránu firewall systému Windows®, najdete pokyny pro přidávání následujících síťových portů v pokynech dodaných k vaší programové bráně firewall.

- Pro síťové skenování přidejte port UDP 54925.
- Pro síťové přijímání faxů do počítače přidejte port UDP 54926.
- Pokud máte se síťovým připojením potíže i nadále, přidejte porty UDP 137 a 161.
- e Podle zobrazených pokynů nastavte přístroj Brother.
- **f** Přístroj se nyní pokusí připojit k vaší bezdrátové síti. Může to několik minut trvat.
- **Bezdrátová instalace je tímto dokončena.**  OK! **Kontrolka Wi-Fi LED** <sub>Min</sub> na ovládacím **panelu se rozsvítí, čímž indikuje, že síťové rozhraní přístroje je nastaveno na síť WLAN.**

#### **Pokyny pro instalaci programu MFL-Pro Suite**

**Uživatelé systému Windows®:**

**Nyní přejděte na**

**Krok** [21-e](#page-24-0) **na [str. 25](#page-24-0)**

# **Pro uživatele bezdrátového síťového rozhraní**

<span id="page-22-0"></span>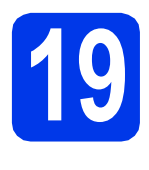

#### **19** Ruční nastavení z<br>
pomocí Průvodce<br> **19** pomocí Průvodce **ovládacího panelu pomocí Průvodce nastavením (Windows®, Macintosh a mobilní zařízení)**

<span id="page-22-1"></span>**a** Stiskněte tlačítko wi<sub>Et</sub>

Stiskněte tlačítko Pruvodce nast.

Po zobrazení Prepnout sitove rozhrani na bezdrat? potvrďte stisknutím Ano. Spustí se průvodce nastavením bezdrátové sítě.

Akci můžete přerušit stisknutím tlačítka Ne.

**b** Přístroj vyhledá dostupné síťové názvy SSID. Zobrazení seznamu dostupných identifikátorů SSID může trvat několik sekund. Po zobrazení seznamu identifikátorů SSID vyberte stisknutím tlačítka ▲ nebo ▼ identifikátor SSID, který jste si poznamenali v kroku [18-b](#page-20-0) na [str. 21](#page-20-0). Stiskněte tlačítko OK.

> Pokud bezdrátový přístupový bod či směrovač s vybraným identifikátorem SSID podporuje konfiguraci WPS a přístroj se zeptá na povolení použít konfiguraci WPS, přejděte ke kroku **[c](#page-22-2)**.

Pokud se přístroj zeptá na síťový klíč, přejděte k [d](#page-22-3).

V opačném případě přejděte k [e](#page-22-4).

#### **POZNÁMKA**

- Pokud je seznam prázdný, zkontrolujte, zda je bezdrátový přístupový bod/směrovač napájen a zda vysílá identifikátor SSID. Přesuňte přístroj blíže k bezdrátovému přístupovému bodu/směrovači a zkuste začít znovu od [a](#page-22-1).
- Pokud je přístupový bod nastaven tak, aby nevysílal síťový název SSID, budete muset síťový název SSID přidat ručně. Podrobnosti viz *Příručka uživatele programů a síťových aplikací*.
- <span id="page-22-2"></span> $\mathbf{C}$  Stisknutím tlačítka Ano připojte přístroj pomocí konfigurace WPS. (Vyberete-li Ne (rucne) pro pokračování v ruční konfiguraci, přejděte k [d](#page-22-3) a zadejte síťový klíč.)

Když se na dotykovém displeji zobrazí výzva k spuštění WPS, stiskněte tlačítko WPS na bezdrátovém přístupovém bodu či směrovači a pokračujte stisknutím tlačítka Dalsi.

Př[e](#page-22-4)iděte k e.

<span id="page-22-3"></span>**d** Na dotykovém displeji zadejte síťový klíč, který jste si poznamenali v kroku [18-b](#page-20-0) na [str. 21](#page-20-0).

#### **POZNÁMKA**

Stisknutím tlačítka  $\theta$ <sup>a přepínejte mezi malými</sup> a velkými písmeny. Stisknutím tlačítka A 1<sup>@</sup> můžete cyklicky procházet písmena, čísla a zvláštní znaky. (Dostupné znaky se mohou lišit v závislosti na vaší zemi.) Pro pohyb kurzoru doleva nebo doprava, stiskněte tlačítko ◀ nebo ▶.

(Podrobnosti viz *[Zadávání textu](#page-28-1)* na straně 29.)

Po zadání všech znaků stiskněte OK a potom stisknutím Ano použijte vaše nastavení.

<span id="page-22-4"></span>e <sup>P</sup>řístroj se nyní pokusí připojit k vaší bezdrátové síti. Může to několik minut trvat. Stiskněte tlačítko OK.

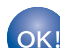

**Bezdrátová instalace je tímto dokončena.** 

**Kontrolka Wi-Fi LED** <sub>Wist</sub> na ovládacím **panelu se rozsvítí, čímž indikuje, že síťové rozhraní přístroje je nastaveno na síť WLAN.**

#### **Uživatelé mobilních zařízení:**

- Připojte mobilní zařízení k bezdrátovému přístupovému bodu/směrovači pomocí připojení Wi-Fi.
- Stáhněte a nainstalujte aplikaci Brother iPrint&Scan (telefony se systémy Android™/ iOS/Windows®) z webových stránek pro stahování aplikací pro vaše mobilní zařízení. S tímto přístrojem lze rovněž použít aplikaci AirPrint (iOS).
- Chcete-li stáhnout příručku uživatele pro aplikaci, kterou používáte (Brother iPrint&Scan/AirPrint), navštivte Brother Solutions Center a klepněte na tlačítko Návody na stránce vašeho modelu.

#### **Nyní přejděte na**

**<http://solutions.brother.com/>**

**Chcete-li nainstalovat sadu MFL-Pro Suite, přejděte ke kroku** 20**.**

**Uživatelé systému Windows®:**

**Nyní přejděte na**

**str. [25](#page-24-1)**

#### **Uživatelé systému Macintosh:**

**Nyní přejděte na**

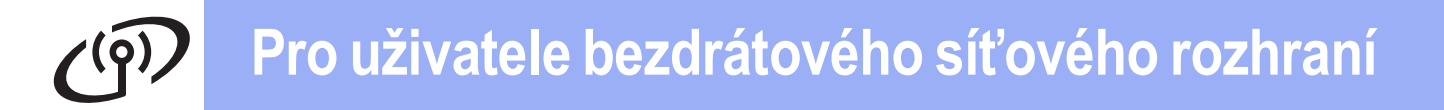

<span id="page-23-0"></span>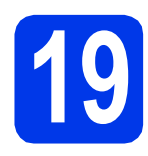

# **19** Nastavení jedním<br> **19** tlačítkem pomocí WF<br>
nebo AOSS™ (systémy **tlačítkem pomocí WPS**

**Windows®, Macintosh a mobilní zařízení)**

**a** Ověřte, zda je bezdrátový přístupový bod/směrovač opatřen symbolem WPS nebo AOSS™ (viz obrázek níže).

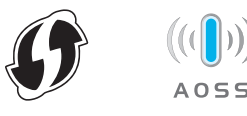

- **b** Umístěte přístroj Brother v dosahu přístupového bodu/směrovače WPS nebo AOSS™. Dosah se může lišit v závislosti na prostředí. Viz pokyny dodané s přístupovým bodem/směrovačem.
- **C** Stiskněte tlačítko wiFi Stiskněte tlačítko WPS/AOSS.

Po zobrazení Prepnout sitove rozhrani na bezdrat? potvrďte stisknutím Ano. Spustí se průvodce nastavením bezdrátové sítě.

Akci můžete přerušit stisknutím tlačítka Ne.

#### **POZNÁMKA**

Pokud váš bezdrátový přístupový bod/směrovač podporuje režim WPS, můžete rovněž nakonfigurovat přístroj metodou PIN (Personal Identification Number). *▶▶ Příručka uživatele programů a síťových aplikací*

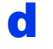

**d** Když se na dotykovém displeji zobrazí výzva ke spuštění WPS nebo AOSS™, stiskněte tlačítko WPS nebo AOSS™ na bezdrátovém přístupovém bodu/směrovači (další informace viz pokyny dodané s bezdrátovým přístupovým bodem/směrovačem) a potom stiskněte tlačítko OK na přístroji.

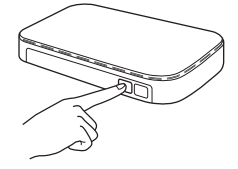

Tato funkce automaticky rozpozná režim (WPS nebo AOSS™), který váš bezdrátový přístupový bod/směrovač používá k nakonfigurování vašeho přístroje.

Stiskněte tlačítko OK.

OK!

**Bezdrátová instalace je tímto dokončena.** 

**Kontrolka Wi-Fi LED na ovládacím panelu se rozsvítí, čímž indikuje, že síťové rozhraní přístroje je nastaveno na síť WLAN.**

#### **Uživatelé mobilních zařízení:**

- Připojte mobilní zařízení k bezdrátovému přístupovému bodu/směrovači pomocí připojení Wi-Fi.
- Stáhněte a nainstalujte aplikaci Brother iPrint&Scan (telefony se systémy Android™/iOS/Windows®) z webových stránek pro stahování aplikací pro vaše mobilní zařízení. S tímto přístrojem lze rovněž použít aplikaci AirPrint (iOS).
- Chcete-li stáhnout příručku uživatele pro aplikaci, kterou používáte (Brother iPrint&Scan/AirPrint), navštivte Brother Solutions Center a klepněte na tlačítko Návody na stránce vašeho modelu.

#### **Nyní přejděte na**

**<http://solutions.brother.com/>**

**Chcete-li nainstalovat sadu MFL-Pro Suite, přejděte ke kroku** 20**.**

**Uživatelé systému Windows®:**

**Nyní přejděte na**

**str. [25](#page-24-1)**

#### **Uživatelé systému Macintosh:**

**Nyní přejděte na**

**str. [27](#page-26-1)**

# <span id="page-24-1"></span>**Instalace ovladačů a programů**

**(Windows® XP Home/XP Professional/Windows Vista®/Windows® 7/Windows® 8)**

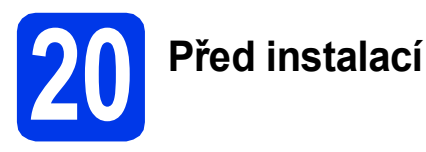

Zkontrolujte, zda je počítač ZAPNUTÝ a zda jste přihlášeni s oprávněním správce.

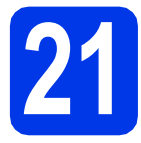

## **21 Instalace aplikace MFL-Pro Suite**

**a** Vložte disk CD-ROM do jednotky CD-ROM. Pokud se zobrazí okno s názvy modelů, vyberte váš přístroj. Pokud se zobrazí okno pro výběr jazyka, vyberte váš jazyk.

#### **POZNÁMKA**

Nezobrazí-li se okno programu Brother automaticky, přejděte na položku **Počítač** (**Tento počítač**).

(Operační systém Windows® 8: klepněte na ikonu

(**Průzkumník souborů**) na hlavním panelu a

potom přejděte na **Počítač**.)

Poklepejte na ikonu CD-ROM a potom poklepejte na **start.exe**.

b Klepněte na položku **Instalace MFL-Pro Suite** a dále na možnost **Ano** pro potvrzení souhlasu s licenční smlouvou.

> Postupujte podle pokynů uvedených na obrazovce.

- c Vyberte možnost **Bezdrátové síťové připojení** a potom klepněte na tlačítko **Další**.
- d Když se zobrazí okno **Byla rozpoznána brána firewall/antivirový program**, vyberte možnost **Změnit nastavení portu brány firewall, aby bylo možné navázat síťové připojení a pokr ačovat v instalaci. (Doporučeno)** a potom klepněte na tlačítko **Další**.

Nepoužíváte-li bránu firewall systému Windows®, najdete pokyny pro přidávání následujících síťových portů v pokynech dodaných k vaší programové bráně firewall.

- Pro síťové skenování přidejte port UDP 54925.
- Pro síťové přijímání faxů do počítače přidejte port UDP 54926.
- Pokud máte se síťovým připojením potíže i nadále, přidejte porty UDP 137 a 161.

<span id="page-24-0"></span>e Vyberte přístroj ze seznamu a pak klepněte na tlačítko **Další**.

## **POZNÁMKA**

- Jestliže váš přístroj nebyl v síti nalezen, ověřte nastavení podle pokynů na obrazovce. Setkáte-li se s tímto selháním, přejděte ke kroku [18-b](#page-20-0) na [str. 21](#page-20-0) a nainstalujte bezdrátové připojení znovu.
- Používáte-li klíč WEP a na dotykovém displeji se zobrazí zpráva Pripojeno, ale přístroj není nalezen, zkontrolujte, zda jste klíč WEP zadali správně. Klíč WEP rozlišuje velká a malá písmena.
- **f** Instalace ovladačů Brother bude automaticky zahájena. Postupně se objeví jednotlivé instalační obrazovky.
- g Pokud se zobrazí okno **Ekologické informace k zobrazovací technice**, klepněte na tlačítko **Další**.
- h Když se zobrazí okno **ON-Line registrace**, postupujte podle pokynů uvedených na obrazovce. Klepněte na **Další**.
- **i** Pokud nechcete nastavit přístroj jako výchozí tiskárnu, zrušte zaškrtnutí políčka **Nastavit jako výchozí tiskárnu** a potom klepněte na tlačítko **Další**.
- j Když se zobrazí okno **Nastavení je dokončeno**, potvrďte nastavení a potom klepněte na tlačítko **Další**.

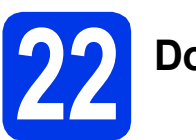

# **22 Dokončení a restartování**

a Klepnutím na tlačítko **Dokončit** restartujte počítač. Po restartování počítače se musíte přihlásit s oprávněním správce.

#### **POZNÁMKA**

Pokud se během instalace programu zobrazí chybová zpráva, proveďte jeden z následujících postupů:

Uživatelé operačních systémů Windows® XP, Windows Vista® a Windows® 7: spusťte

**Diagnostika instalace** v (**Start**) > **Všechny programy** > **Brother** > **MFC-XXXX LAN** (kde XXXX je název vašeho modelu).

- Uživatelé operačního systému Windows<sup>®</sup> 8: chcete-li spustit **Diagnostika instalace**,

poklepejte na (**Brother Utilities**) na pracovní ploše, potom klepněte na rozevírací seznam a vyberte název vašeho modelu (neníli vybrán). Klepněte na tlačítko **Nástroje** na levém navigačním panelu.

**b** Zobrazí se následující okna.

- V okně **Nastavení aktualizace softwaru** vyberte požadované nastavení aktualizace softwaru a klepněte na tlačítko **OK**.
- Po zobrazení okna Program výzkumu a podpory produktů Brother proveďte výběr a postupujte podle pokynů uvedených na obrazovce.

### **POZNÁMKA**

- K provedení aktualizace softwaru a zobrazení okna Program výzkumu a podpory produktů Brother je nutné připojení k Internetu.
- Při instalaci MFL-Pro Suite bude rovněž automaticky nainstalována Nápověda Brother. Nápověda Brother umožňuje přístup k Brother Solutions Center klepnutím na  $\mathcal{S}$  na hlavním panelu.

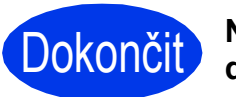

Dokončit **Nyní je instalace dokončena.**

#### **Chcete-li nainstalovat volitelné aplikace:**

#### **Nyní přejděte na**

**str. [28](#page-27-0)**

#### **POZNÁMKA**

Uživatelé operačního systému Windows® 8: pokud jsou příručky Brother na disku CD-ROM ve formátu PDF, otevřete je pomocí aplikace

Adobe® Reader®. Pokud je aplikace Adobe® Reader® nainstalována ve vašem počítači, ale nelze otevřít soubory v Adobe® Reader®, změňte přidružení souboru pro formát PDF (viz *[Pokyny](#page-28-0)  pro otevř[ení souboru PDF v aplikaci Adobe](#page-28-0)®*

*Reader[® \(Windows® 8\)](#page-28-0)* na straně 29).

# <span id="page-26-1"></span>**Instalace ovladačů a programů (Mac OS X v10.6.8, 10.7.x, 10.8.x)**

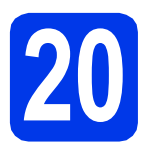

# **20 <sup>P</sup>řed instalací**

Zkontrolujte, zda je přístroj připojen k napájení a zda je počítač Macintosh zapnutý. Musíte být přihlášeni s oprávněním správce.

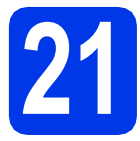

# **21 Instalace aplikace MFL-Pro Suite**

- **a** Vložte disk CD-ROM do jednotky CD-ROM.
- b Poklepáním na ikonu **Start Here OSX** (Začít zde OSX) aplikaci nainstalujte. Pokud se zobrazí okno s názvy modelů, vyberte váš přístroj.
- c Vyberte možnost **Wireless Network Connection** (Bezdrátové síťové připojení) a potom klepněte na tlačítko **Next** (Další).
- **d** Po dokončení instalace vyhledá program Brother přístroj Brother. Provedení této činnosti bude chvíli trvat.
- <span id="page-26-0"></span>e Vyberte přístroj ze seznamu a pak klepněte na tlačítko **Next** (Další).

# **POZNÁMKA**

Pokud se nastavení bezdrátového připojení nezdaří, zobrazí se okno **Wireless Device Setup Wizard** (Průvodce nastavením bezdrátového zařízení). Nastavení bezdrátového připojení dokončete podle pokynů na obrazovce.

- **f** Instalace ovladačů Brother bude automaticky zahájena. Vyčkejte, dokud se program nenainstaluje.
- g Když se zobrazí okno **Add Printer** (Přidat tiskárnu), klepněte na tlačítko **Add Printer** (Přidat tiskárnu).

**h** V seznamu vyberte váš přístroj. Klepněte na tlačítko **Add** (Přidat) a potom klepněte na tlačítko **Next** (Další).

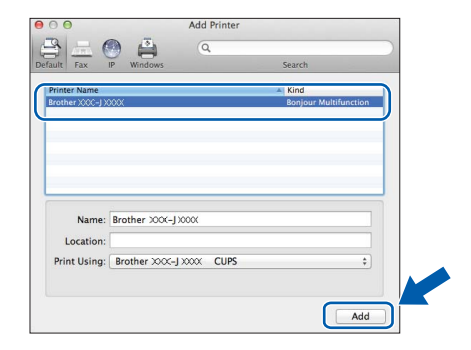

#### **POZNÁMKA**

(OS X v10.8.x)

Vyberte ovladač **Brother MFC-XXXX CUPS** (kde XXXX je název vašeho modelu) v místní nabídce **Use** (Použít).

Když se zobrazí okno podpory, postupujte podle pokynů uvedených na obrazovce, chcete-li stáhnout **Presto! PageManager**. **Presto! PageManager** lze rovněž stáhnout později v okně **Brother Support** (Podpora Brother). Klepněte na **Next** (Další).

**i** Když se zobrazí toto okno, klepněte na tlačítko **Close** (Zavřít).

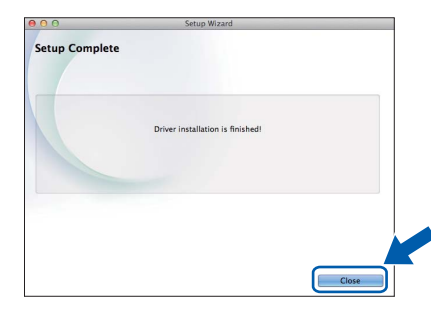

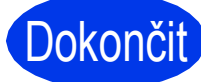

Dokončit Nyní je instalace **dokončena.**

**Windows Instalace volitelných aplikací ®**

<span id="page-27-0"></span>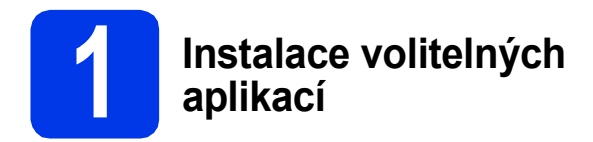

Nainstalovat můžete tyto aplikace.

#### **BookScan&Whiteboard Suite od společnosti Reallusion, Inc**

#### **POZNÁMKA**

- Přístroj musí být ZAPNUTÝ a připojený k počítači.
- Některé aplikace vyžadují připojení k Internetu.
- Dbejte na to, abyste byli přihlášeni s oprávněním správce.
- Tato aplikace není k dispozici pro řadu Windows Server® 2003/2008/2012.
- **a** Hlavní nabídku znovu otevřete vyjmutím a opětovným vložením instalačního disku CD-ROM nebo poklepáním na soubor **start.exe** v kořenovém adresáři.

Pokud se zobrazí okno pro výběr jazyka, vyberte váš jazyk.

- b Zobrazí se CD-ROM **Hlavní nabídka**. Klepněte na **Přídavné aplikace**.
- c Klepněte na tlačítko aplikace, kterou chcete instalovat.
- **d** Po dokončení instalace klepněte na tlačítko další aplikace, kterou chcete instalovat. Operaci ukončíte klepnutím na tlačítko **Konec**.

#### **POZNÁMKA**

Chcete-li spustit **BookScan&Whiteboard Suite**, poklepejte na ikonu zástupce na pracovní ploše.

# **Další informace**

# **Obnovení továrního nastavení sítě**

Chcete-li obnovit všechna výchozí tovární síťová nastavení interního tiskového/skenovacího serveru, postupujte podle následujících pokynů:

- **a** Zkontroluje, zda je přístroj nečinný, a potom od přístroje odpojte všechny kabely (vyjma napájecího kabelu).
- **b** Stiskněte tlačítko **i k** (Nastaveni).
- C Stiskněte tlačítko Vse. nastav.
- **d** Stisknutím tlačítka  $\triangle$  nebo  $\nabla$  zobrazte Sit. Stiskněte tlačítko Sit.
- **e** Stisknutím tlačítka **A** nebo **V** zobrazte Nulovani site. Stiskněte tlačítko Nulovani site.
- Stiskněte tlačítko Ano.
- **C** Potvrďte stisknutím a podržením tlačítka Ano po dobu dvou sekund.
- **h** Po restartování přístroje znovu připojte kabely.

## <span id="page-28-1"></span>**Zadávání textu**

Stisknutím tlačítka  $\frac{1}{2}$   $\frac{1}{2}$  přepínejte mezi malými a velkými písmeny.

Stisknutím tlačítka  $\frac{1}{2}$  můžete cyklicky procházet písmena, čísla a zvláštní znaky. (Dostupné znaky se mohou lišit v závislosti na vaší zemi.)

Pro pohyb kurzoru doleva nebo doprava, stiskněte tlačítko < nebo  $\blacktriangleright$ .

#### **Vkládání mezer**

Chcete-li zadat mezeru, stiskněte tlačítko Mezernik.

#### **Provádění oprav**

Pokud jste zadali některou číslici nebo znak nesprávně a chcete je změnit, stisknutím < nebo > přesuňte kurzor na nesprávný znak a potom stiskněte tlačítko **x Exel**. Zadejte správný znak. Stisknutím tlačítka ◀ nebo ▶ přejděte dozadu nebo dopředu pro zadání znaku.

# <span id="page-28-0"></span>**Pokyny pro otevření souboru PDF v aplikaci Adobe® Reader® (Windows® 8)**

- **a** Přesuňte ukazatel myši do pravého dolního rohu pracovní plochy. Po zobrazení panelu nabídky klepněte na **Nastavení** a potom klepněte na **Ovládací panely**.
- b Klepněte na **Programy**, klepněte na **Výchozí programy** a potom klepněte na **Přidružit typ souboru nebo protokol k programu**.
- c Vyberte možnost **.pdf** a potom klepněte na tlačítko **Změnit program...**
- d Klepněte na **Adobe Reader**. Ikona vedle **.pdf** se změní na ikonu '**Adobe Reader**'.

Adobe<sup>®</sup> Reader<sup>®</sup> je nyní výchozí aplikace pro čtení souborů .pdf, dokud nezměníte přidružení tohoto souboru.

#### **Ochranné známky**

Logo Brother je registrovaná ochranná známka společnosti Brother Industries, Ltd.

Brother je ochranná známka společnosti Brother Industries, Ltd.

Windows, Windows Vista a Windows Server jsou registrované ochranné známky nebo ochranné známky společnosti Microsoft Corporation v USA a/nebo dalších zemích.

Apple, Macintosh, Mac OS a OS X jsou ochranné známky společnosti Apple Inc., registrované v USA a dalších zemích. AirPrint je ochranná známka společnosti Apple Inc.

Android je ochranná známka společnosti Google Inc. Používání této ochranné známky podléhá svolení společnosti Google. Adobe a Reader jsou registrované ochranné známky nebo ochranné známky společnosti Adobe Systems Incorporated v USA a/nebo dalších zemích.

Nuance, logo Nuance, PaperPort a ScanSoft jsou ochranné známky nebo registrované ochranné známky společnosti Nuance

Communications, Inc. nebo jejích poboček ve Spojených státech a/nebo v jiných zemích. AOSS je ochranná známka společnosti Buffalo Inc.

Wi-Fi a Wi-Fi Protected Access jsou registrované ochranné známky společnosti Wi-Fi Alliance.

WPA, WPA2, Wi-Fi Protected Setup a logo Wi-Fi Protected Setup jsou ochranné známky společnosti Wi-Fi Alliance.

Každá společnost, jejíž název programu je uveden v této příručce, má ve vztahu ke svým vlastním programům uzavřenou licenční smlouvu na program.

**Jakékoliv obchodní názvy a názvy výrobků společností objevující se ve výrobcích společnosti Brother, souvisejících dokumentech nebo jakýchkoliv jiných materiálech, jsou všechny registrovanými ochrannými známkami příslušných společností.**

#### **Sestavení a publikace**

Tato příručka byla sestavena a vydána pod dozorem společnosti Brother Industries Ltd. tak, aby obsahovala nejaktuálnější údaje a specifikace výrobku.

Obsah této příručky a specifikace tohoto výrobku se mohou měnit bez předchozího upozornění.

Společnost Brother si vyhrazuje právo měnit specifikace a materiály uvedené v této příručce bez předchozího upozornění a vylučuje jakoukoli odpovědnost za veškeré škody (včetně následných) způsobené důvěrou v uvedené materiály, včetně, avšak ne výhradně, typografických a dalších chyb souvisejících s touto publikací.

#### **Autorská práva a licence**

©2013 Brother Industries, Ltd. Všechna práva vyhrazena.

Tento produkt obsahuje programové vybavení, které vyvinuli následující dodavatelé:

©1983-1998 PACIFIC SOFTWORKS, INC. VŠECHNA PRÁVA VYHRAZENA.

©2008 Devicescape Software, Inc. Všechna práva vyhrazena.

Tento produkt obsahuje program "KASAGO TCP/IP" vyvinutý společností ZUKEN ELMIC, Inc.

#### **BROTHER CREATIVECENTER**

Inspirujte se. Pokud používáte systém Windows®, poklepáním na ikonu aplikace Brother CreativeCenter umístěné na ploše můžete ZDARMA navštívit naše internetové stránky a využít mnohé nápady a zdroje pro osobní i profesionální použití.

Uživatelé počítačů Mac mohou přistupovat k Brother CreativeCenter na adrese <http://www.brother.com/creativecenter/>

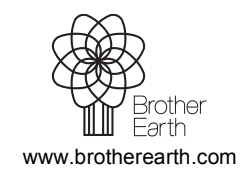

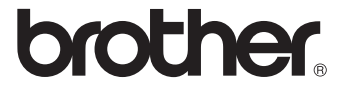